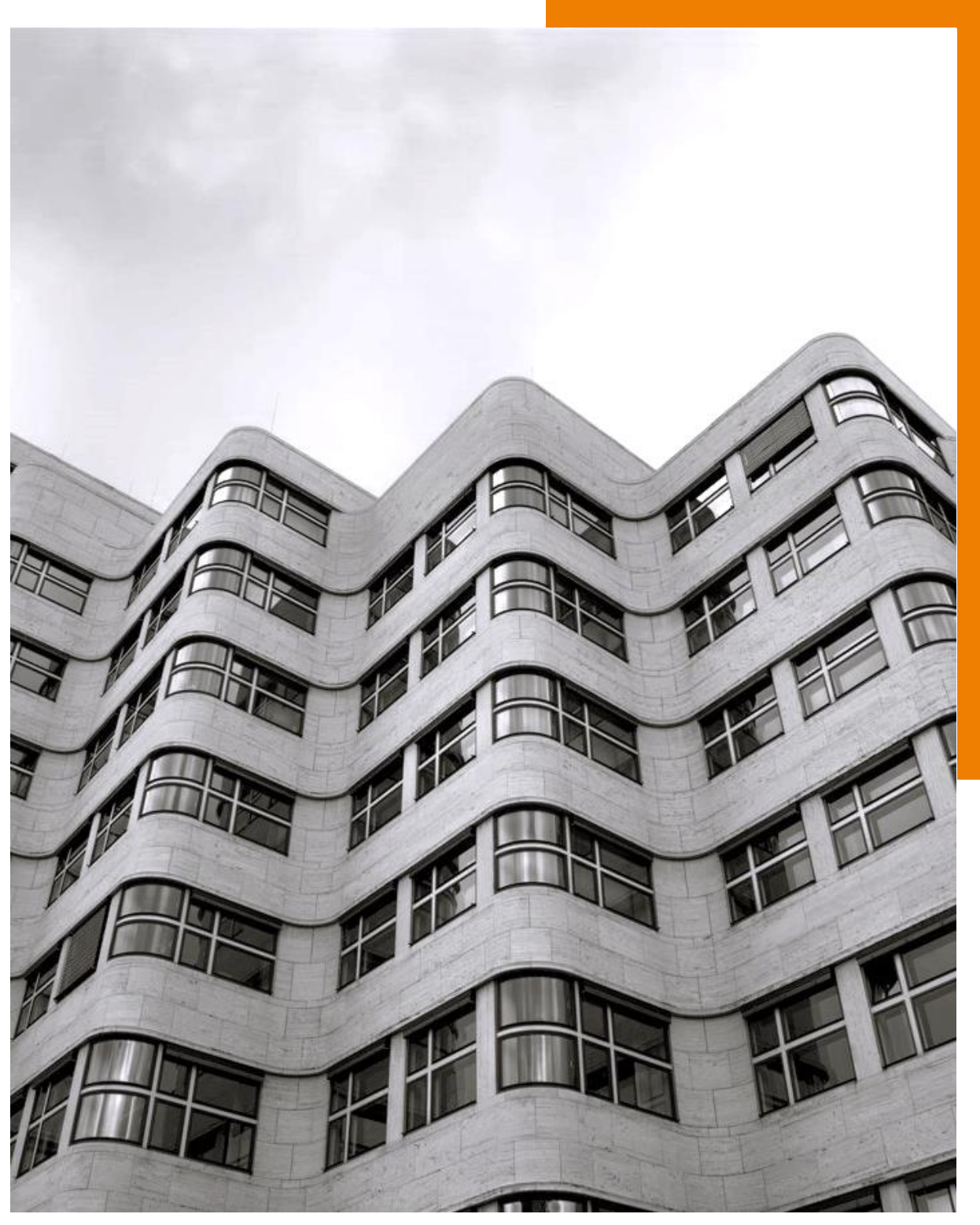

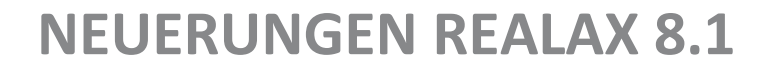

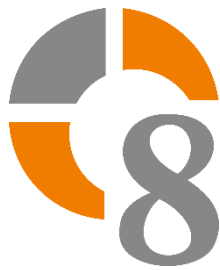

# **INHALTSVERZEICHNIS**

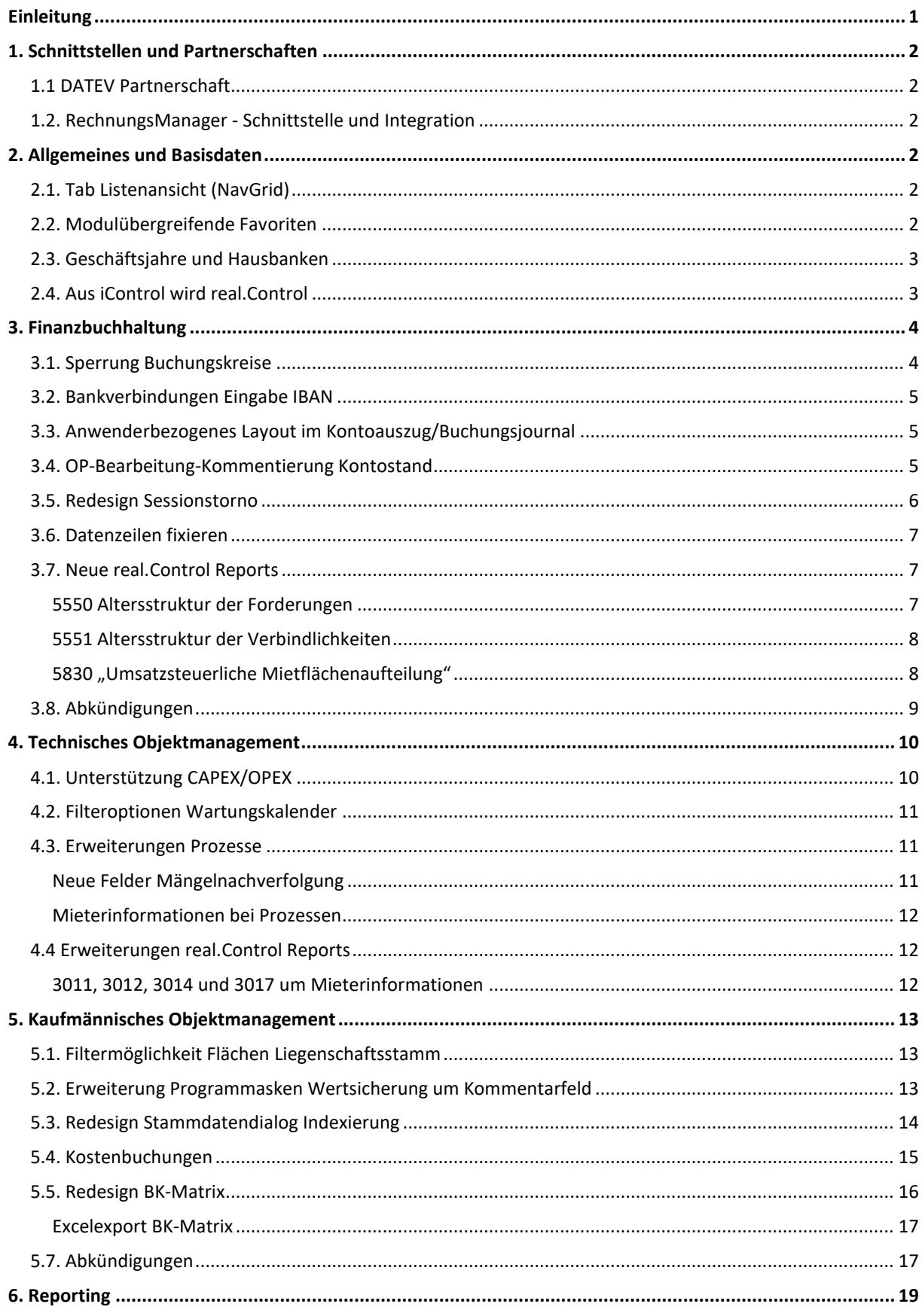

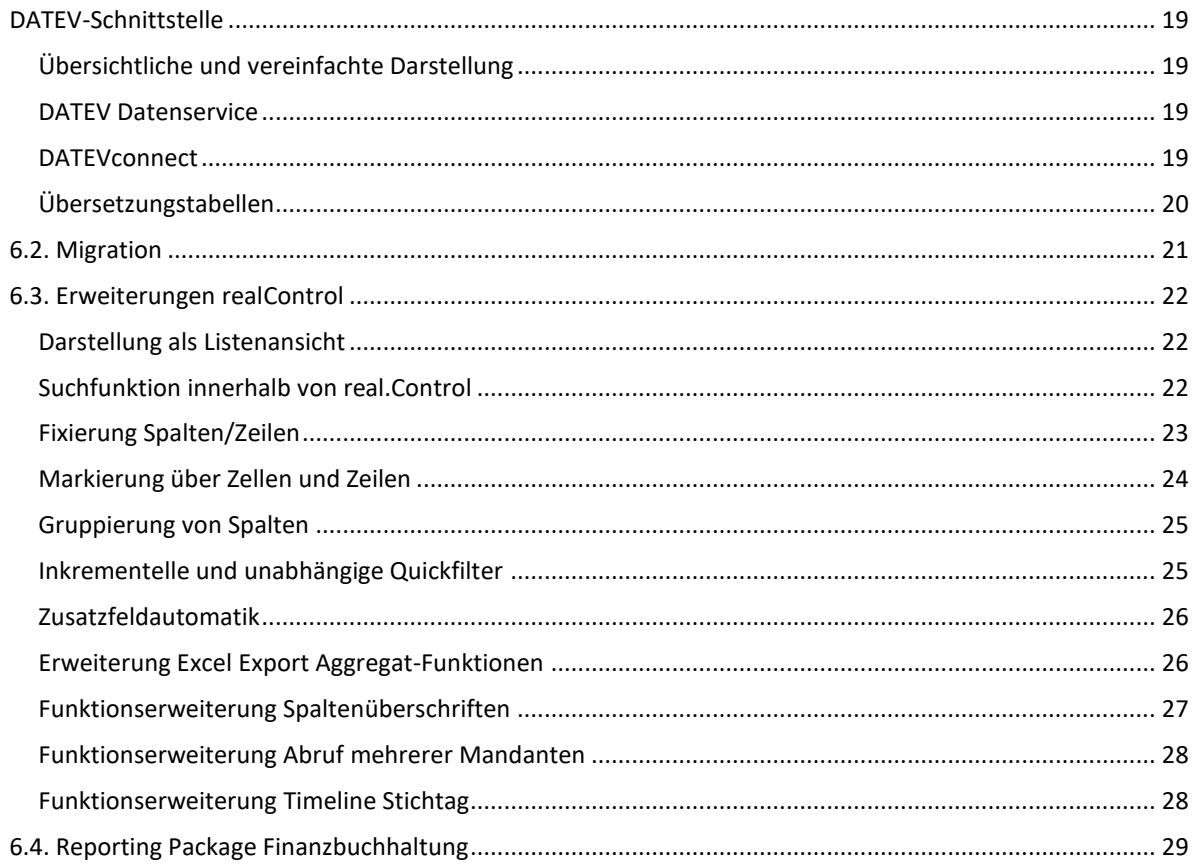

## <span id="page-3-0"></span>**EINLEITUNG**

Nachdem vor gut zehn Monaten unsere Software in der Version realax 8.**0** veröffentlicht wurde und zum heutigen Zeitpunkt schon mehr als die Hälfte aller realax-Anwender mit der Version arbeiten, freuen wir uns Ihnen hiermit die Weiterentwicklung realax 8.**1** vorzustellen. Freuen Sie sich auf eine Fülle neuer Funktionen und Anpassungen, die Sie in Ihrer täglichen Arbeit unterstützen.

Mit der realax 8.**0** wurde ein neues Versionsmodell umgesetzt: Zusätzliche Funktionen werden nun nicht mehr in einer gesamten Version laufend bereitgestellt, sondern in Teilversionen. Innerhalb eines Zeitraums von ungefähr neun bis zwölf Monaten sammelt die GiT neue Funktionen und setzt diese in der neuen Teilversion um. Korrekturen werden dabei in der aktuellen Version und in der Vorgängerversion bereitgestellt.

Diese Dokumentation beschreibt die Neuerungen der realax 8.**1** im Vergleich zur Version realax 8.**0**.

Ein Update von realax 8.**0**, also innerhalb der Versionslinie 8 auf die neue Version realax 8.1, ist kurzfristig möglich.

Ein Upgrade von Vorgängerversionen direkt auf die Version realax 8.1 ist ebenso möglich. Der Aufwand und die Vorgehensweise ist analog dem bereits angebotenen Wechsel auf die realax 8.**0**.

Bitte nehmen Sie hierzu Kontakt zu unserem Vertrieb auf, oder wenden sich an Ihren zuständigen Consultant.

Nun freut es uns, Ihnen mit dieser Beschreibung die neuen Funktionen und Möglichkeiten von realax Immobilienmanagement in der realax 8.1 vorstellen zu können.

# <span id="page-4-0"></span>**1. SCHNITTSTELLEN UND PARTNERSCHAFTEN**

# <span id="page-4-1"></span>1.1 DATEV PARTNERSCHAFT

Die GiT ist mit der Softwarelösung realax Immobilienmanagement seit Ende 2022 Partner der DATEV und ist auch im [DATEV Marktplatz](https://www.datev.de/web/de/marktplatz/realax-immobilienmanagement/) mit seinen Lösungen vertreten. So werden bei den Schnittstellen in realax 8.1. nun auch der [DATEV Buchungsdatenservice,](https://www.datev.de/web/de/datev-shop/91000-buchungsdatenservice/) sowie de[r DATEV Belegbilderservice](https://www.datev.de/web/de/datev-shop/92902-belegbilderservice/) unterstützt.

# <span id="page-4-2"></span>1.2. RECHNUNGSMANAGER - SCHNITTSTELLE UND INTEGRATION

Durch die Partnerschaft mit ARTNER Solution steht nun eine Schnittstelle zum RechnungsManager zur Verfügung. Diese Lösung ermöglicht die einfache digitale Bearbeitung von Eingangsrechnungen mit der Integration der gesamten realax Logik.

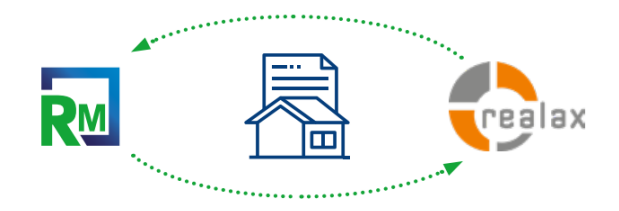

# <span id="page-4-3"></span>**2. ALLGEMEINES UND BASISDATEN**

# <span id="page-4-4"></span>2.1. TAB LISTENANSICHT (NAVGRID)

Die Sortier-, Spaltenreihenfolge und -breite werden nun individuell je Benutzer und Mandant gespeichert. Die Suche ist nun zeichensensitiv ausgelegt und das \*-Symbol kann zusätzlich als "Wildcard" verwendet werden. Zudem wurden die Positionierung und die Aktualisierung innerhalb der Listenansicht verbessert.

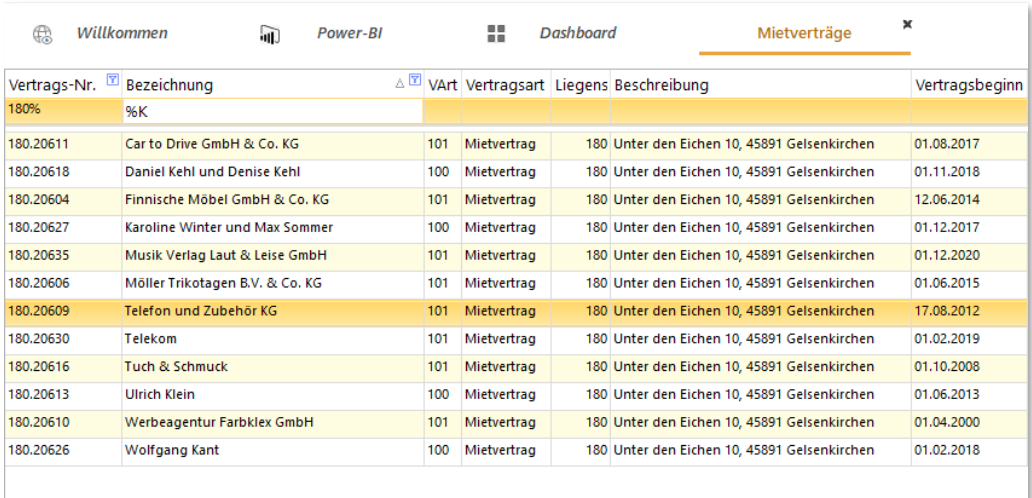

## <span id="page-4-5"></span>2.2. MODULÜBERGREIFENDE FAVORITEN

Die Menüpunkte, welche Sie bereits als Favoriten markiert hatten, können Sie nun auch modulübergreifend, durch Umschalten von Menü auf Favoriten, nutzen.

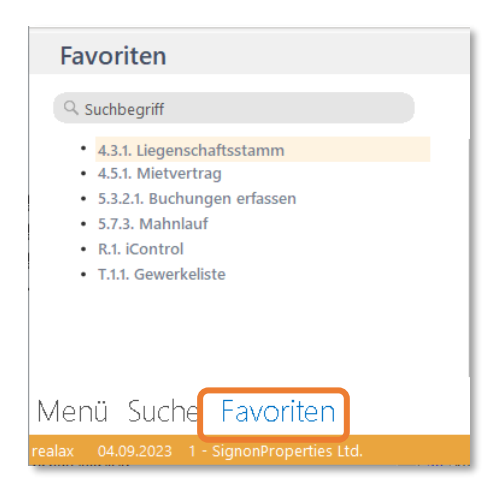

## <span id="page-5-0"></span>2.3. GESCHÄFTSJAHRE UND HAUSBANKEN

 $\hat{\mathbf{r}}$ 

Die realax-Fenster Geschäftsjahre und Hausbanken wurden aus dem Firmenstamm in die neuen Menüpunkte B.G. Geschäftsjahre und B.H. Hausbanken im Modul Basisdaten verschoben. Dadurch wird Ihnen die Anwendung mit diesen Programm-Fenstern erleichtert, weil diese nun einzeln (nicht mehr modal) geöffnet werden können.

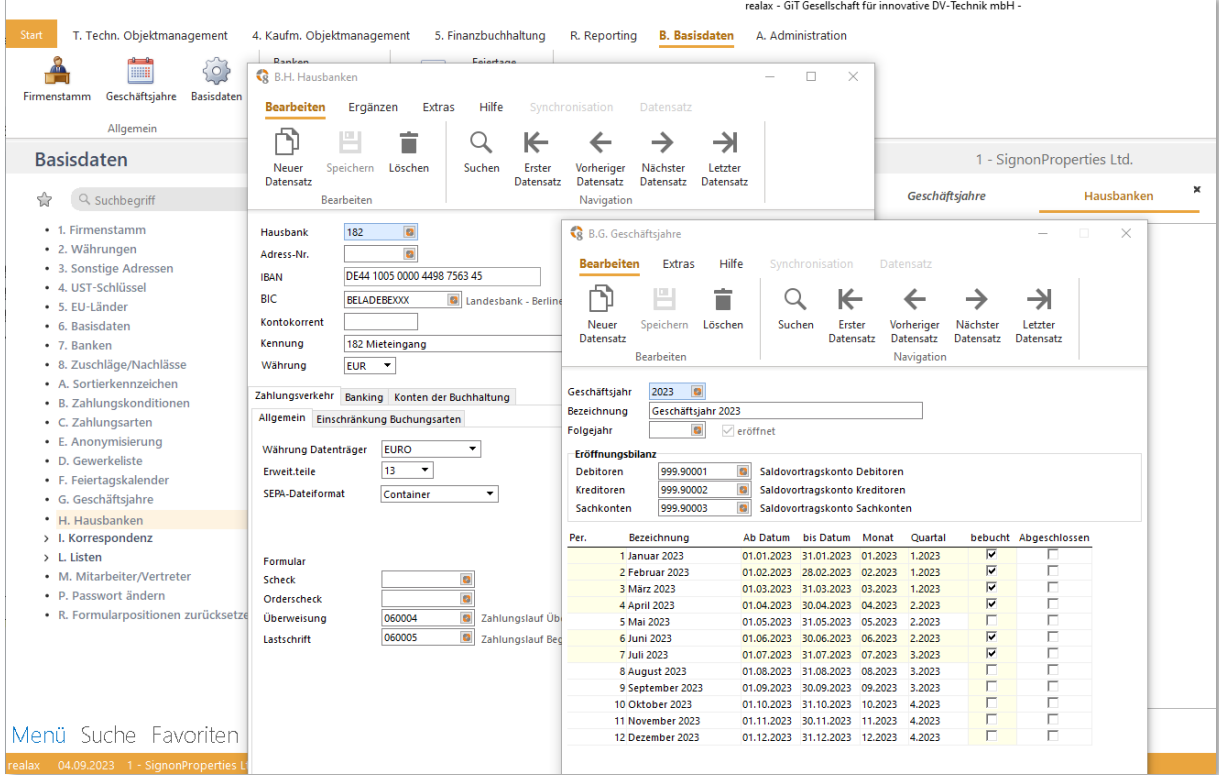

## <span id="page-5-1"></span>2.4. AUS ICONTROL WIRD REAL.CONTROL

Mit der Programmversion realax 8.1 erfolgt auch die Umbenennung des bewährten Tools iControl in real.Control. Das kleine vorgestellte "i", was einen Verweis auf den alten Programmnamen "INTEGRA" war, entfällt nun und wird durch das griffigere Präfix "real." ersetzt. Funktional ändert sich nichts, ganz im Gegenteil das Kapitel 5.3. beschreibt die Erweiterungen von real Control.

# <span id="page-6-0"></span>**3. FINANZBUCHHALTUNG**

### <span id="page-6-1"></span>3.1. SPERRUNG BUCHUNGSKREISE

In dem Modul **Finanzbuchhaltung** haben Sie mit der realax 8.1 die Möglichkeit, unter dem Menüpunkt 1.4.1. Stammdaten, komplette Buchungskreise zu sperren, damit diese nicht mehr versehentlich bebucht werden können. Damit haben Sie eine Ergänzung zum Mietverwaltungsvertrag im **Kaufm. Objektmanagement**, welcher über das Vertragsende beendet werden kann.

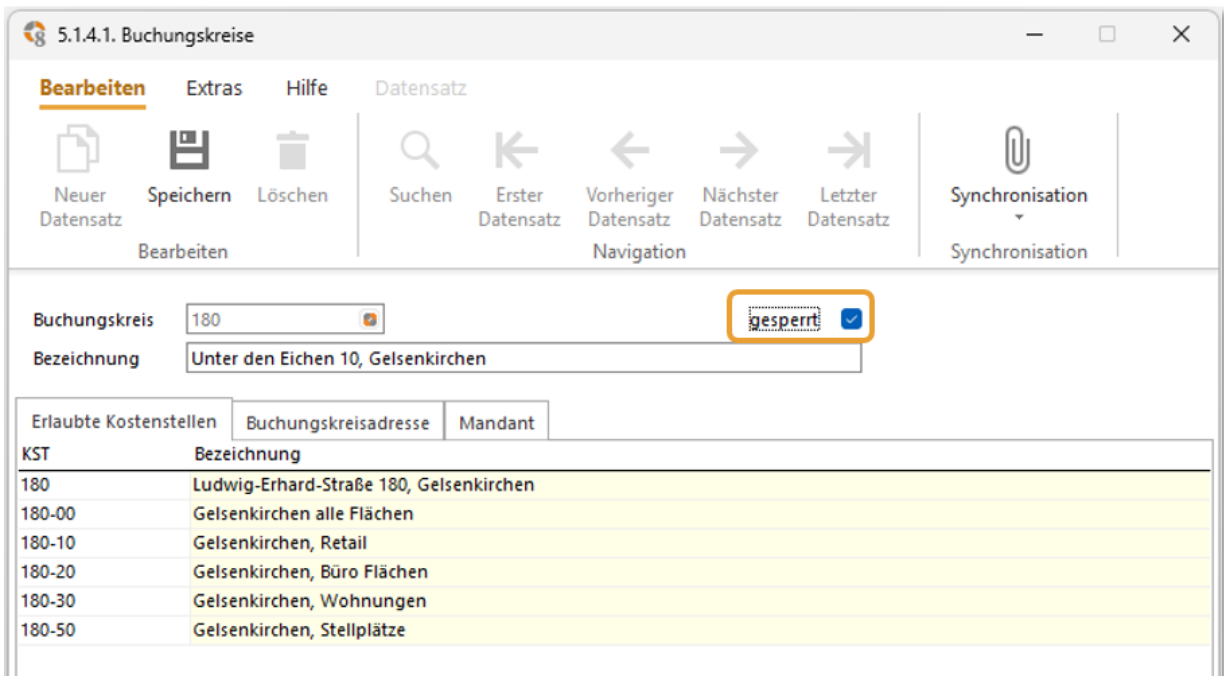

### <span id="page-7-0"></span>3.2. BANKVERBINDUNGEN EINGABE IBAN

Bei der Erfassung der Bankverbindungen in den Hausbanken, Debitoren, Kreditoren und Mietverträgen wird die IBAN und BIC eingetragen. Die Erfassung von Kontonummer und BLZ aus Gründen der Kompatibilität entfällt nun.

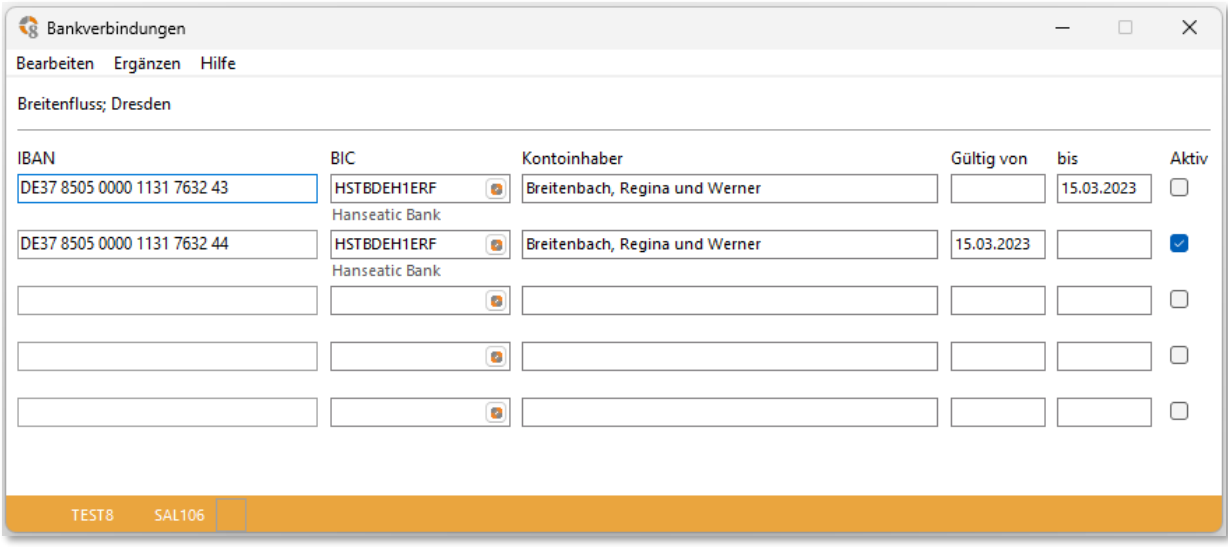

### <span id="page-7-1"></span>3.3. ANWENDERBEZOGENES LAYOUT IM KONTOAUSZUG/BUCHUNGSJOURNAL

Jegliche Ansichten, Gruppierungen, Verschiebungen von Spalten etc. werden beim Verlassen des Kontoauszugs in der realax 8.1 anwenderbezogen gespeichert. Diese Funktion bietet Ihnen nun die Möglichkeit, mit einer auf die Anforderung des Anwenders angepassten Ansicht zu arbeiten, ohne diese bei erneutem Aufruf, nochmalig einstellen zu müssen. Sowohl im Kontoauszug und im Buchungsjournal ist diese anwenderbezogene Individualisierung nutzbar.

## <span id="page-7-2"></span>3.4. OP-BEARBEITUNG-KOMMENTIERUNG KONTOSTAND

Über den Button "Kontostand kommentieren" in 5.6.4. OP-Bearbeitung, können Kontostände zu einem definierten Datum kommentiert werden. Hier können Sie nun, aus der Vorbelegung einen OP-Kommentar wählen und diesen durch einen Freitext ergänzen. Diese Kommentare werden in der Kalendersicht angezeigt und können dort von Ihnen wieder gelöscht werden.

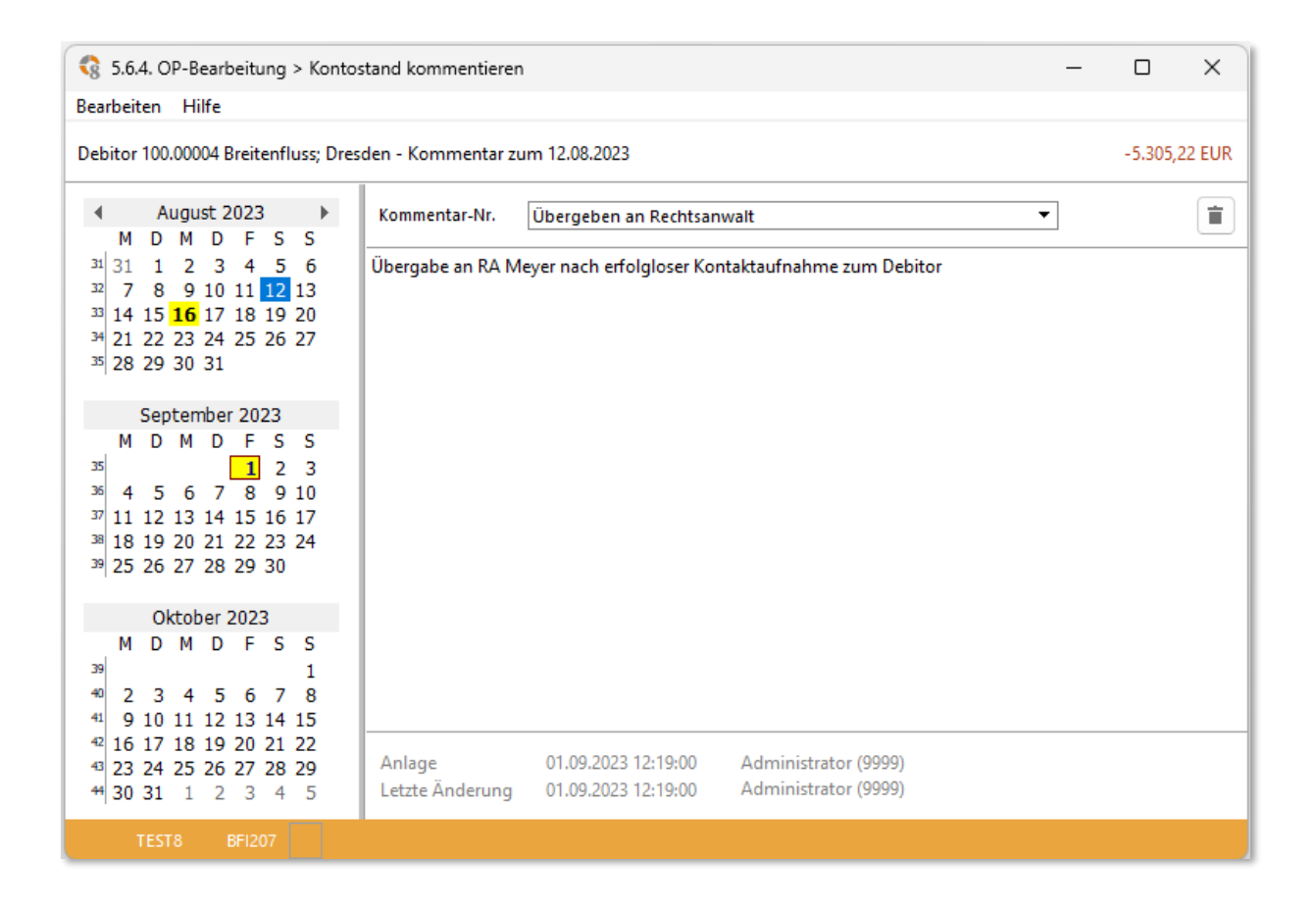

## <span id="page-8-0"></span>3.5. REDESIGN SESSIONSTORNO

Das Design des Programm-Fensters der Buchungen unter 5.G.2. Sitzungsstornierung wurde an die Buchungsanzeige angeglichen. Damit stehen Ihnen die Funktionen aus "2.3. Anwender bezogenes Layout..." ebenfalls zur Verfügung.

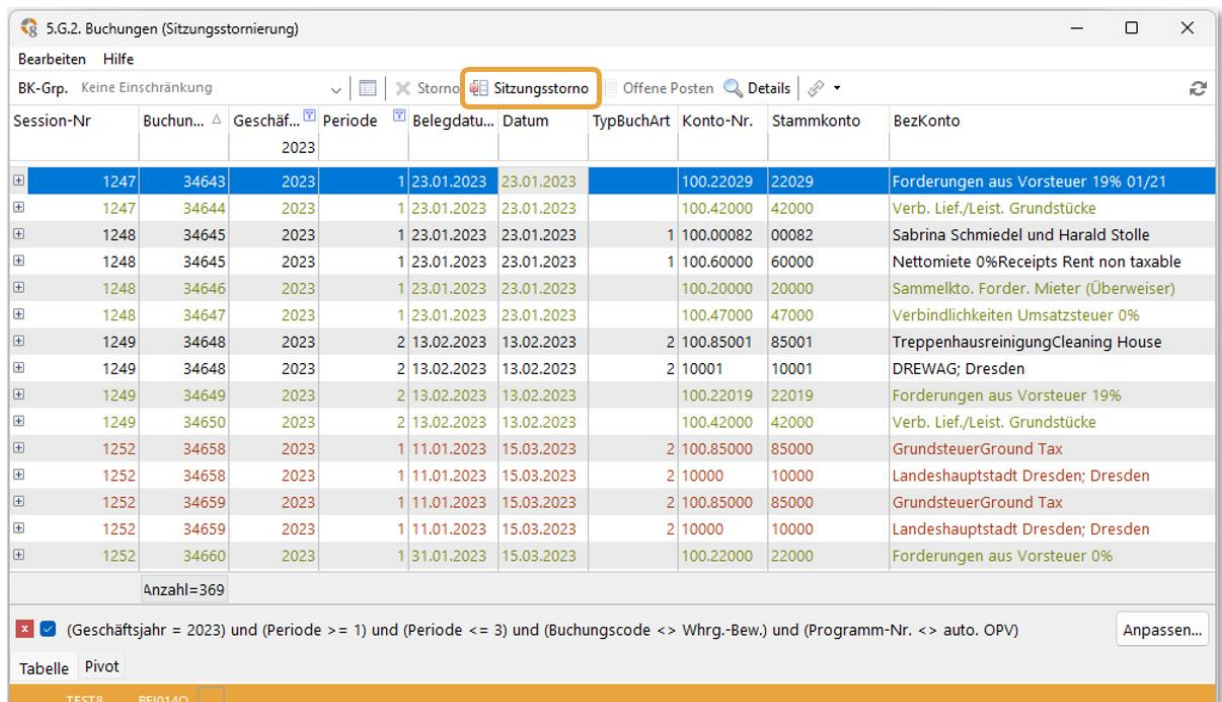

## <span id="page-9-0"></span>3.6. DATENZEILEN FIXIEREN

In den Programmfenstern Kontoauszug, OP-Anzeige und Kostenübersicht können Sie Datenzeilen fixieren. Mit dieser nützlichen Funktion können Sie nun bei großen Datenmengen einzelne Zeilen anpinnen und trotzdem durch den Datensatz scrollen und mit anderen Eintragungen vergleichen. Der Screenshot zeigt exemplarisch den Kontoauszug.

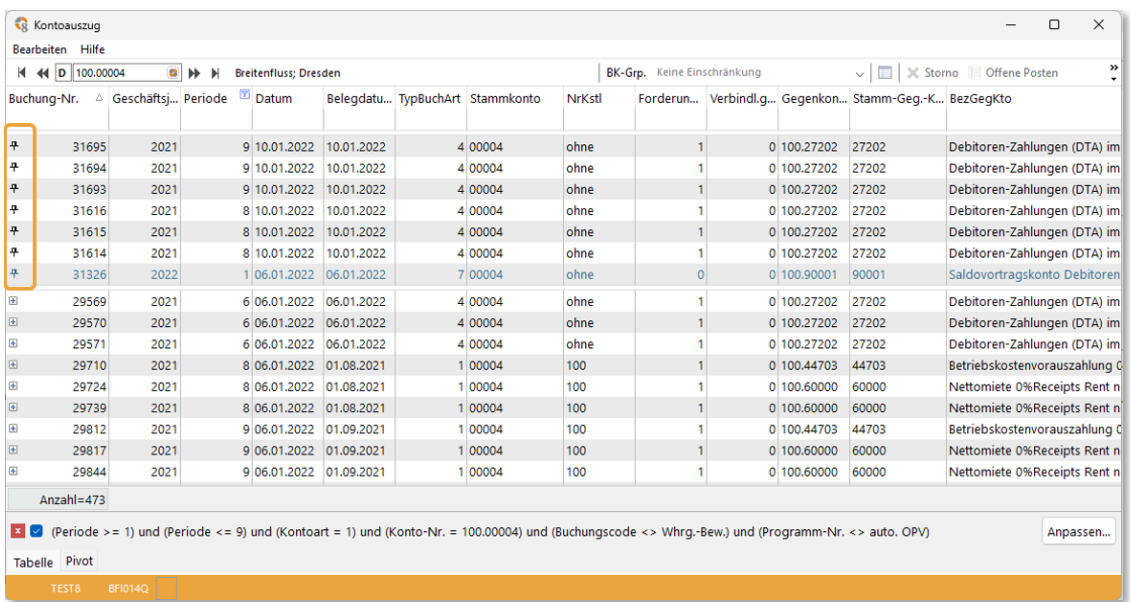

# <span id="page-9-1"></span>3.7. NEUE REAL.CONTROL REPORTS

Die folgenden Reports für das Modul Finanzbuchhaltung wurden überarbeitet oder sind neu erstellt und stehen nun in realax 8.1 für Sie bereit.

#### <span id="page-9-2"></span>5550 ALTERSSTRUKTUR DER FORDERUNGEN

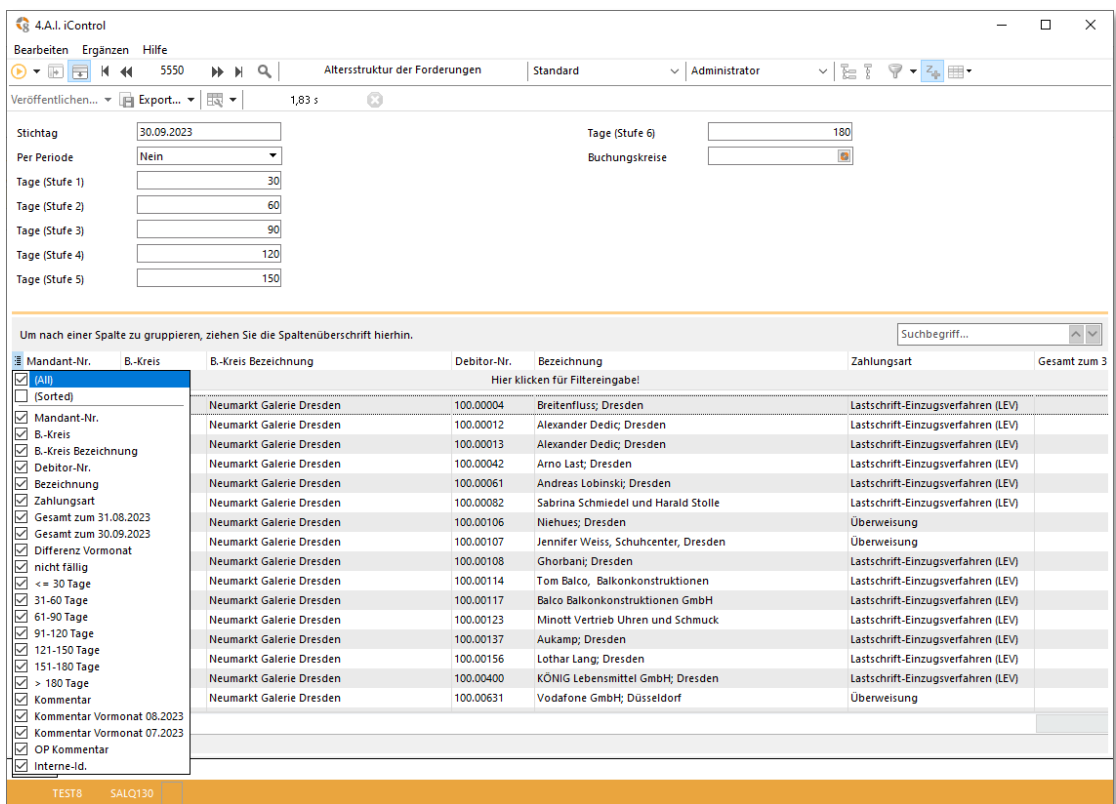

#### <span id="page-10-0"></span>5551 ALTERSSTRUKTUR DER VERBINDLICHKEITEN

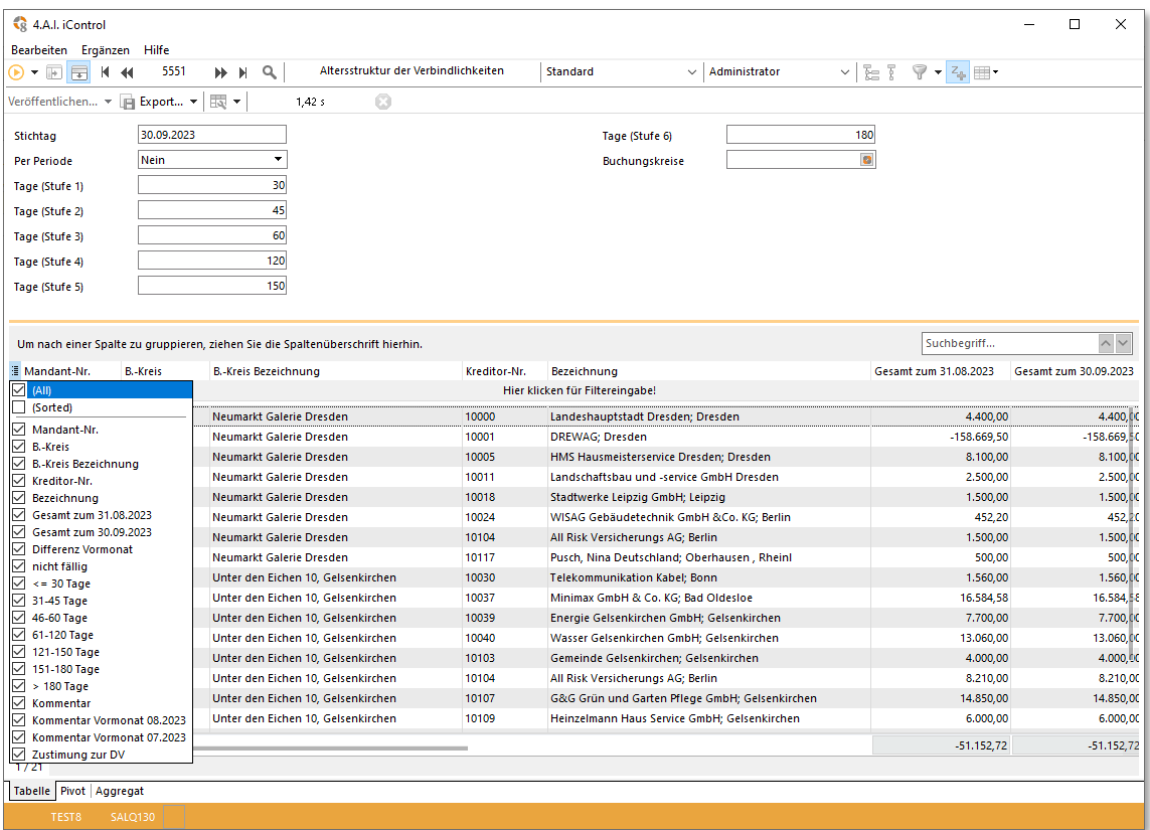

# <span id="page-10-1"></span>5830 "Umsatzsteuerliche Mietflächenaufteilung"

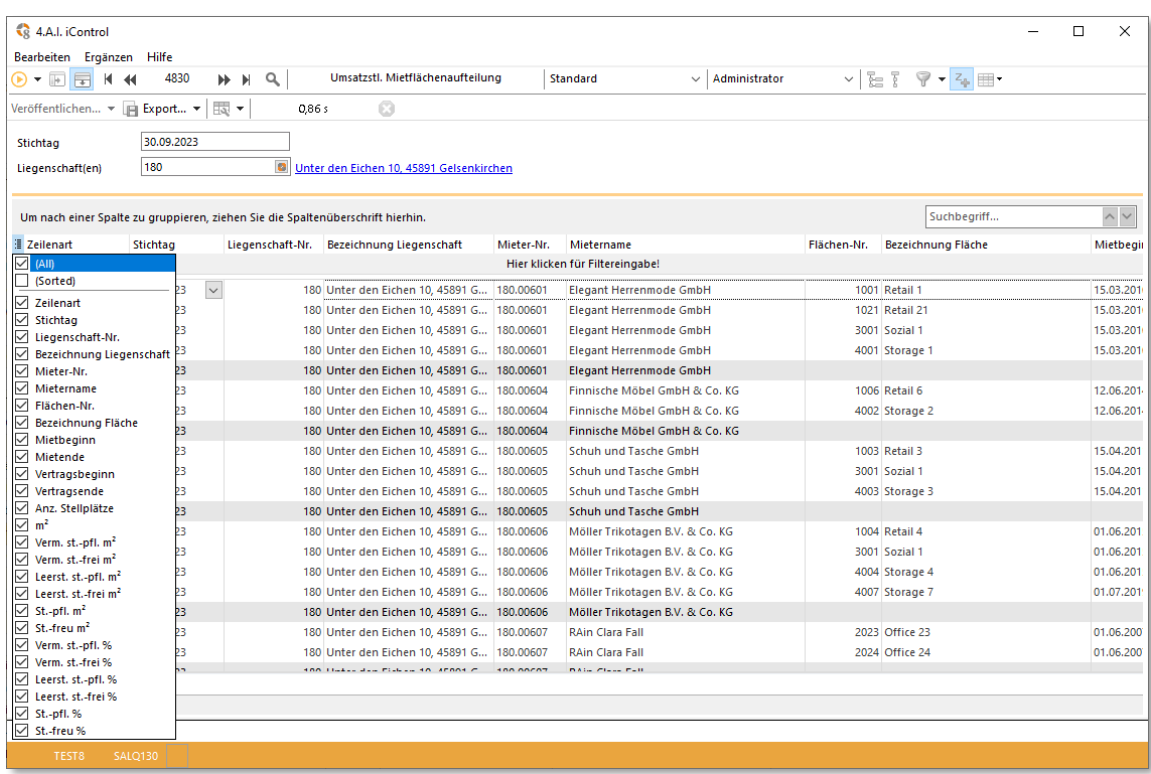

## <span id="page-11-0"></span>3.8. ABKÜNDIGUNGEN

Die folgenden Programmbereiche im Modul Finanzbuchhaltung werden bei Neuinstallation nicht mehr bereitgestellt. Bei bestehenden Installationen können diese weiterhin genutzt werden.

- Scheckeinreicher
- Landeszentralbank

# <span id="page-12-0"></span>**4. TECHNISCHES OBJEKTMANAGEMENT**

Das Modul **Techn. Objektmanagement** wurde in realax 8.1 um nützliche Info-Funktionen für Ihre Auswertungen sowie zur besseren Übersicht erweitert.

# <span id="page-12-1"></span>4.1. UNTERSTÜTZUNG CAPEX/OPEX

Für detailliertere Auswertungen können Sie den Budgets nun CAPEX-Arten zuordnen. Zudem ist die Unterscheidung CAPEX (Ausbau oder Erweiterungsmaßnahmen) oder OPEX (Maßnahmen zum Werterhalt) sowie die Kennzeichnung der Umlagefähigkeit möglich.

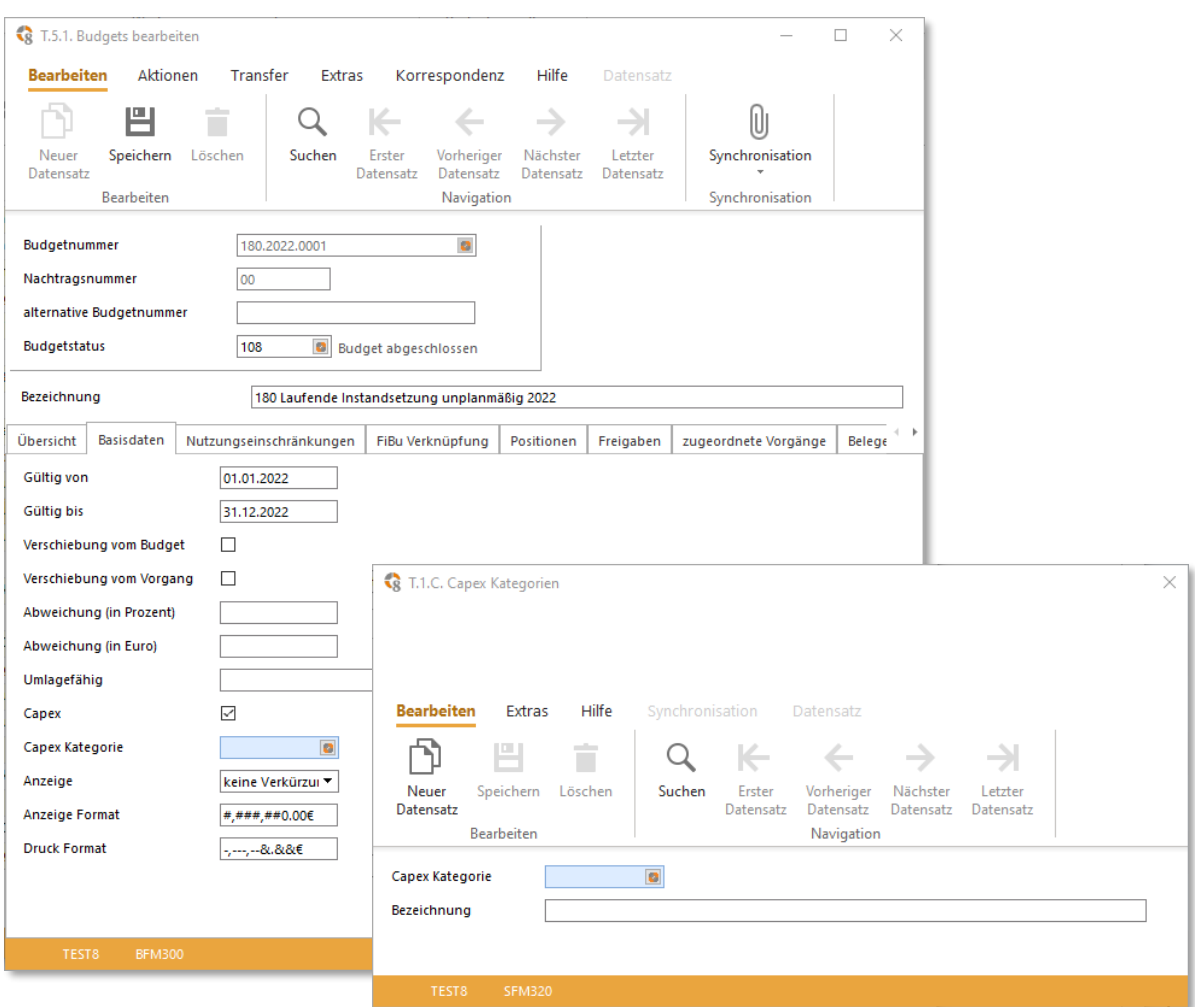

## <span id="page-13-0"></span>4.2. FILTEROPTIONEN WARTUNGSKALENDER

Mit den erweiterten Filteroptionen im Wartungskalender, mit den Feldern Mitarbeiter -Nr. 1, Mitarbeiter-Nr. 2 und Abteilungs-Nr. können Sie nun Ihre Datenabfrage zu den Wartungsvorgängen noch genauer umsetzen.

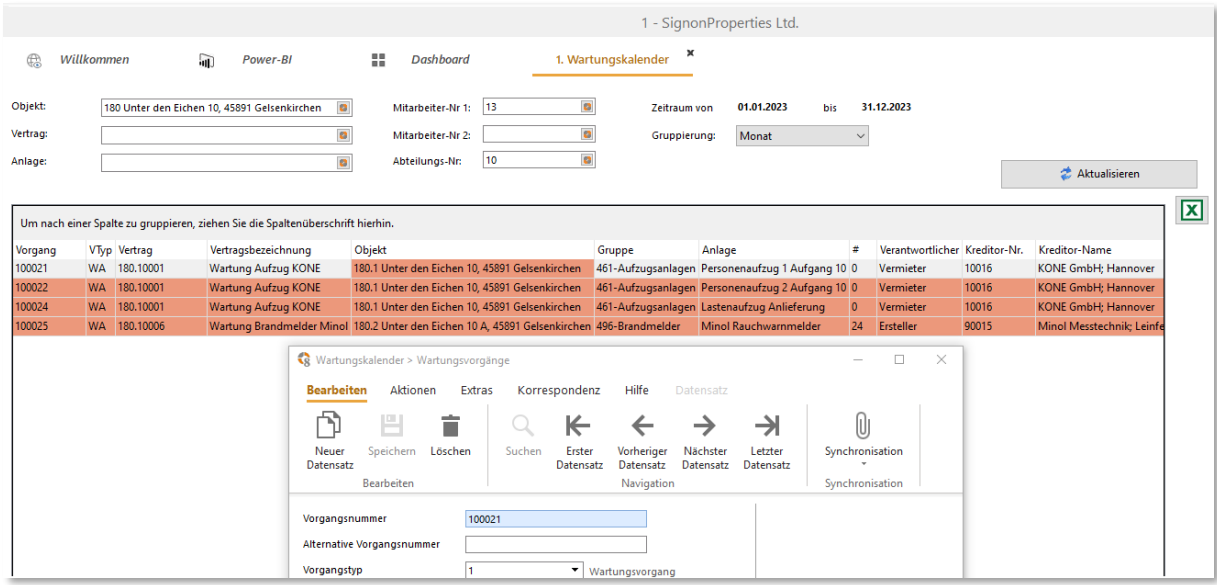

## <span id="page-13-1"></span>4.3. ERWEITERUNGEN PROZESSE

<span id="page-13-2"></span>NEUE FELDER MÄNGELNACHVERFOLGUNG

Im Prozess Mängelnachverfolgung können Sie durch die neuen Felder: "1. Nachfrist", "2. Nachfrist" und "Selbstvornahme angekündigt" ergänzende Informationen hinterlegen.

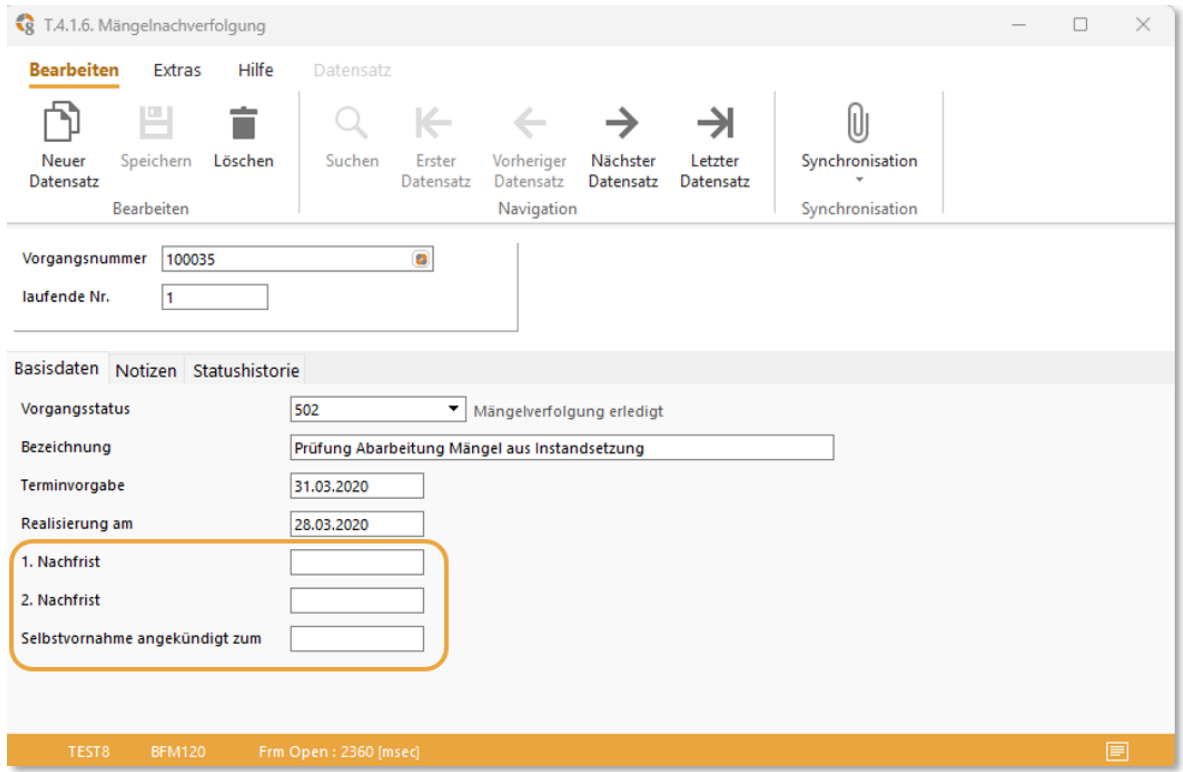

#### <span id="page-14-0"></span>MIETERINFORMATIONEN BEI PROZESSEN

Bei den Prozess-Vorgängen finden Sie unter der Objektauswahl nun weitere Mieterinformationen wie Telefonnummer oder E-Mail-Adresse, welche Sie direkt einsehen und nutzen können.

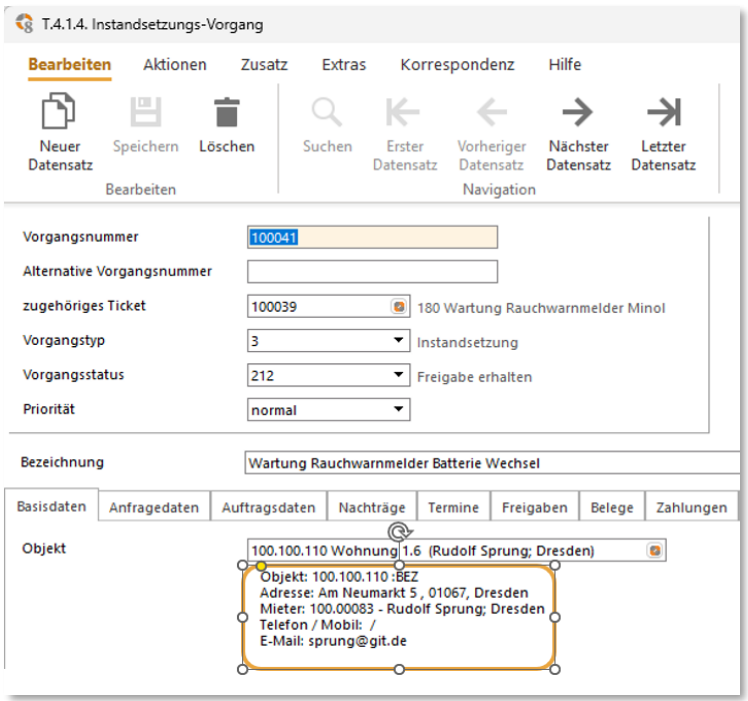

## <span id="page-14-1"></span>4.4 ERWEITERUNGEN REAL.CONTROL REPORTS

<span id="page-14-2"></span>3011, 3012, 3014 UND 3017 UM MIETERINFORMATIONEN

| H.<br>3011<br>$\mathbf{D}$ + $\mathbf{E}$ $\mathbf{F}$<br>$\blacktriangleleft$ | $\alpha$<br>HE H                                                                   | alle Vorgänge |  | Standard                        |              | Administrator<br>$\checkmark$                                       | <b>ET</b><br>$\vee$ | $P - Z_0$ |                                             |               |
|--------------------------------------------------------------------------------|------------------------------------------------------------------------------------|---------------|--|---------------------------------|--------------|---------------------------------------------------------------------|---------------------|-----------|---------------------------------------------|---------------|
| Veröffentlichen v   Export v  <br>最・                                           | 1,33s                                                                              | G             |  |                                 |              |                                                                     |                     |           |                                             |               |
|                                                                                |                                                                                    |               |  |                                 |              |                                                                     |                     |           |                                             | $\sim$ $\vee$ |
| Um nach einer Spalte zu gruppieren, ziehen Sie die Spaltenüberschrift hierhin. |                                                                                    |               |  |                                 |              |                                                                     | Suchbegriff         |           |                                             |               |
| # pfänger-Suchname                                                             | Mitarbeite Mitarbeiter-Klarname Mitarbeiter Mitarbeiter2-Klarn Abteilun Mieter-Nr. |               |  |                                 |              | Mieter-Suchname                                                     |                     |           | Mieter-Ha Mieter-Hau Mieter-Haup Mieter-Hau |               |
| ☑<br>(All)                                                                     |                                                                                    |               |  | Hier klicken für Filtereingabe! |              |                                                                     |                     |           |                                             |               |
| (Sorted)                                                                       | <b>Heinrich Hilfreich</b>                                                          |               |  |                                 | 10 180,00605 | Schuh und Tasche GmbH;                                              |                     |           |                                             |               |
| 1∽<br>Vorgangs-Nr.                                                             | <b>Florian Flink</b>                                                               |               |  | 20                              |              |                                                                     |                     |           |                                             |               |
| M<br>alt. Vorgangs-Nr.                                                         | <b>Florian Flink</b>                                                               |               |  | 20                              |              |                                                                     |                     |           |                                             |               |
| ☑<br>Bezeichnung                                                               | <b>Walter Meyers</b>                                                               |               |  |                                 |              |                                                                     |                     |           |                                             |               |
| ☑<br>Prio.<br>ø<br>Vorgangstyp                                                 | <b>Heinrich Hilfreich</b>                                                          |               |  | 10 <sup>°</sup>                 |              |                                                                     |                     |           |                                             |               |
| ☑<br>Vorgangsstatus                                                            | <b>Heinrich Hilfreich</b>                                                          |               |  | 10 <sup>10</sup>                |              |                                                                     |                     |           |                                             |               |
| ø<br>Startdatum                                                                |                                                                                    |               |  |                                 |              |                                                                     |                     |           |                                             |               |
| ☑<br>Termin                                                                    | Ingo König                                                                         |               |  | 20                              |              |                                                                     |                     |           |                                             |               |
| ø<br>Realisierung                                                              | <b>Walter Meyers</b>                                                               |               |  | 40                              |              |                                                                     |                     |           |                                             |               |
| M<br>Endedatum                                                                 | <b>Heinrich Hilfreich</b>                                                          |               |  | 20                              |              |                                                                     |                     |           |                                             |               |
| V<br>Gewerke-Nr.                                                               | <b>Susi Schnell</b>                                                                |               |  |                                 | 80 100.00083 | <b>Rudolf Sprung: Dresden</b>                                       |                     |           |                                             | sprung@git    |
| ☑<br>Gewekre-Bezeichnung                                                       | Ingo König                                                                         |               |  |                                 | 10 100.00123 | Minott Vertrieb Uhren und +49209709 +49209709 +491707090 miroslaw.m |                     |           |                                             |               |
| M<br><b>DIN-Gruppe</b>                                                         | Ingo König                                                                         |               |  |                                 | 10 100,00123 | Minott Vertrieb Uhren und +49209709 +49209709 +491707090 miroslaw.m |                     |           |                                             |               |
| ☑<br>Anlagen-Nr.                                                               | <b>Walter Meyers</b>                                                               |               |  |                                 |              |                                                                     |                     |           |                                             |               |
| ☑<br>Anlagen-Bezeichnung                                                       | <b>Florian Flink</b>                                                               |               |  | 20                              |              |                                                                     |                     |           |                                             |               |
| ☑<br>Hersteller<br>V<br>Hersteller-Schlüssel                                   | <b>Heinrich Hilfreich</b>                                                          |               |  |                                 | 10 180,00604 | Finnische Möbel GmbH &                                              |                     |           |                                             |               |
| M<br>Fabrikat                                                                  | <b>Florian Flink</b>                                                               |               |  | 20                              |              |                                                                     |                     |           |                                             |               |
| ☑<br>Liegnschafts-Nr.                                                          | <b>Heinrich Hilfreich</b>                                                          |               |  | 20                              |              |                                                                     |                     |           |                                             |               |
| 1∽<br>Grundstücks-Nr.                                                          | <b>Heinrich Hilfreich</b>                                                          |               |  | 20                              |              |                                                                     |                     |           |                                             |               |
| ☑<br>Flächen-Nr.                                                               | <b>Heinrich Hilfreich</b>                                                          |               |  | 10 <sup>10</sup>                |              |                                                                     |                     |           |                                             |               |
| 1∽<br>Raum-Nr.                                                                 |                                                                                    |               |  |                                 |              |                                                                     |                     |           |                                             |               |
| ☑<br>Auftragnehmer-Nr.                                                         | <b>Heinrich Hilfreich</b>                                                          |               |  | 20                              |              |                                                                     |                     |           |                                             |               |
| M<br>Auftragnehmer-Suchname                                                    | <b>Heinrich Hilfreich</b>                                                          |               |  | 20                              |              |                                                                     |                     |           |                                             |               |
| ☑<br>Rechnungsempfänger-Nr.                                                    | <b>Holger Hennig</b>                                                               |               |  | 20                              |              |                                                                     |                     |           |                                             |               |
| V<br>Rechnungsempfänger-Suchname<br>☑                                          | <b>Holger Hennig</b>                                                               |               |  | 20                              |              |                                                                     |                     |           |                                             |               |
| Mitarbeiter-Nr.<br>☑<br>Mitarbeiter-Klarname                                   | Ingo König                                                                         |               |  |                                 | 10 100.00123 | Minott Vertrieb Uhren und +49209709 +49209709 +491707090 miroslaw.m |                     |           |                                             |               |
| 1∽<br>Mitarbeiter2-Nr.                                                         |                                                                                    |               |  |                                 | 100.00123    | Minott Vertrieb Uhren und +49209709 +49209709 +491707090 miroslaw.m |                     |           |                                             |               |
| Ø<br>Mitarbeiter2-Klarname                                                     | <b>Walter Meyers</b>                                                               |               |  | 40                              |              |                                                                     |                     |           |                                             |               |
| <b>MI Autonungs-Mi</b>                                                         | <b>Walter Meyers</b>                                                               |               |  | 40                              |              |                                                                     |                     |           |                                             |               |
| M<br>Mieter-Nr.                                                                | <b>Florian Flink</b>                                                               |               |  | 80                              |              |                                                                     |                     |           |                                             |               |
| M<br>Mieter-Suchname                                                           | <b>AAA 44</b><br>- 11                                                              |               |  | 4,64                            |              |                                                                     |                     |           |                                             |               |
| ☑<br>Mieter-Haupttelefonnummer                                                 |                                                                                    |               |  |                                 |              |                                                                     |                     |           |                                             |               |
| M<br>Mieter-Hauptfaxnummer                                                     |                                                                                    |               |  |                                 |              |                                                                     |                     |           |                                             |               |
| ✓<br>Mieter-Hauptmobilnummer                                                   |                                                                                    |               |  |                                 |              |                                                                     |                     |           |                                             |               |

# <span id="page-15-0"></span>**5. KAUFMÄNNISCHES OBJEKTMANAGEMENT**

## <span id="page-15-1"></span>5.1. FILTERMÖGLICHKEIT FLÄCHEN LIEGENSCHAFTSSTAMM

In 4.3.1. Liegenschaftsstamm können Sie mit realax 8.1 unter dem Reiter Aufteilung nach der Bezeichnung der Flächen filtern. Diese praktische Funktionserweiterung ist bei Objekten mit einer Vielzahl von Flächen sehr nützlich, um eine bessere Übersicht zu erhalten und damit auch die gewünschte Fläche schneller finden zu können.

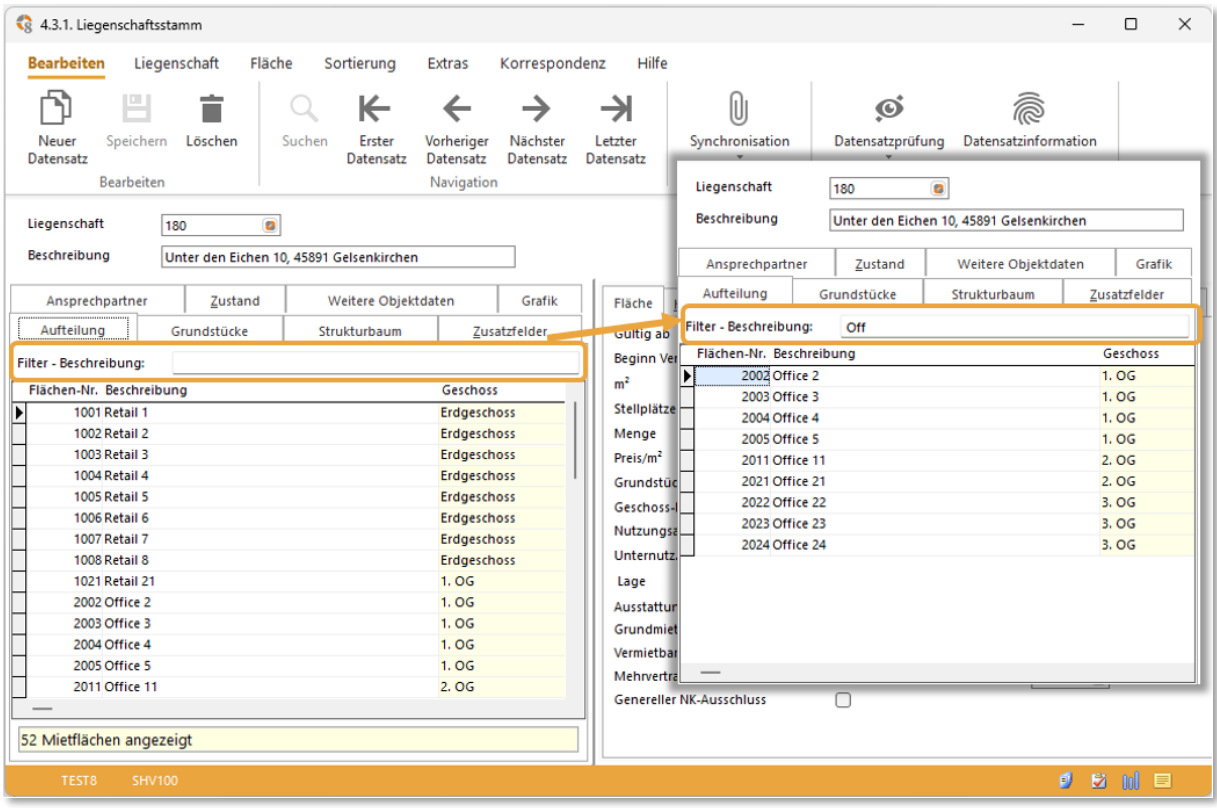

## <span id="page-15-2"></span>5.2. ERWEITERUNG PROGRAMMASKEN WERTSICHERUNG UM KOMMENTARFELD

Mehrere Programmasken wurden für die realax 8.1 um ein Kommentarfeld erweitert. Hier haben Sie jetzt die Möglichkeit den jeweiligen Passus aus dem Mietvertrag direkt in der realax 8.1 zu hinterlegen. Ein großer Vorteil, denn die Suche im Mietvertrag entfällt, sodass Sie die Übersetzung der mietvertraglichen Klausel ins Programm, direkt abgleichen und prüfen können. Folgende Programmasken in 4.5.1. Mietvertrag beinhalten das Kommentarfeld: Indexierung, prozentuale Erhöhung, Umsatzmiete und Reparaturregelung.

Hier als Beispiel die prozentuale Erhöhung.

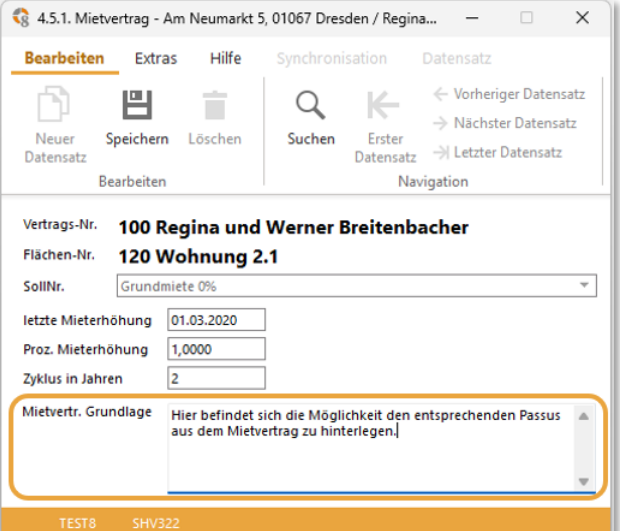

## <span id="page-16-0"></span>5.3. REDESIGN STAMMDATENDIALOG INDEXIERUNG

Der Stammdatendialog Indexierung hat ein umfassendes Redesign in der realax 8.1 erfahren. Durch die angepasste und logisch strukturierte Maske haben Sie die Möglichkeit die Eingabe der Indexklauseln Schritt für Schritt vorzunehmen. Ziel war es Sie mit der Neustrukturierung bei der Umsetzung von komplexen Indexklauseln besser durch den Erfassungsdialog zu leiten.

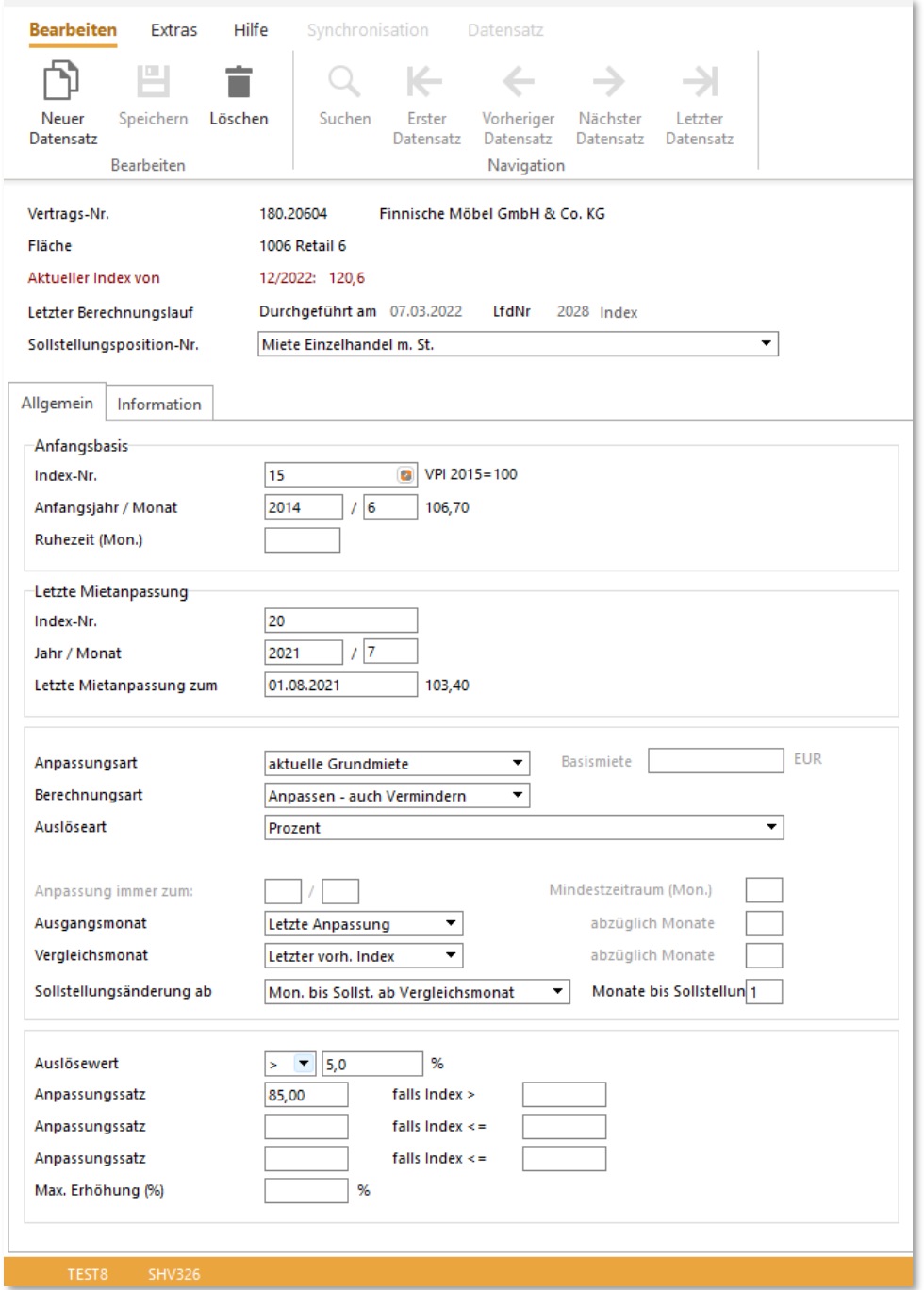

### <span id="page-17-0"></span>5.4. KOSTENBUCHUNGEN

In der realax 8.1 ist die Maske Kostenbuchungen durch den Einsatz der neuen Softwarekomponenten komplett überarbeitet worden. Geändert wurde, dass die Eingabe der Grenzwerte für die Vorauswahl nun vorgeschaltet wurde. Anschließend können Sie eine Vielzahl von Filtermöglichkeiten und Darstellungsvarianten einstellen, um die Ansicht auf Ihren Bedarf hin anzupassen.

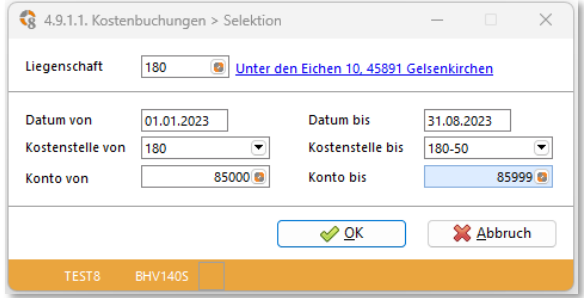

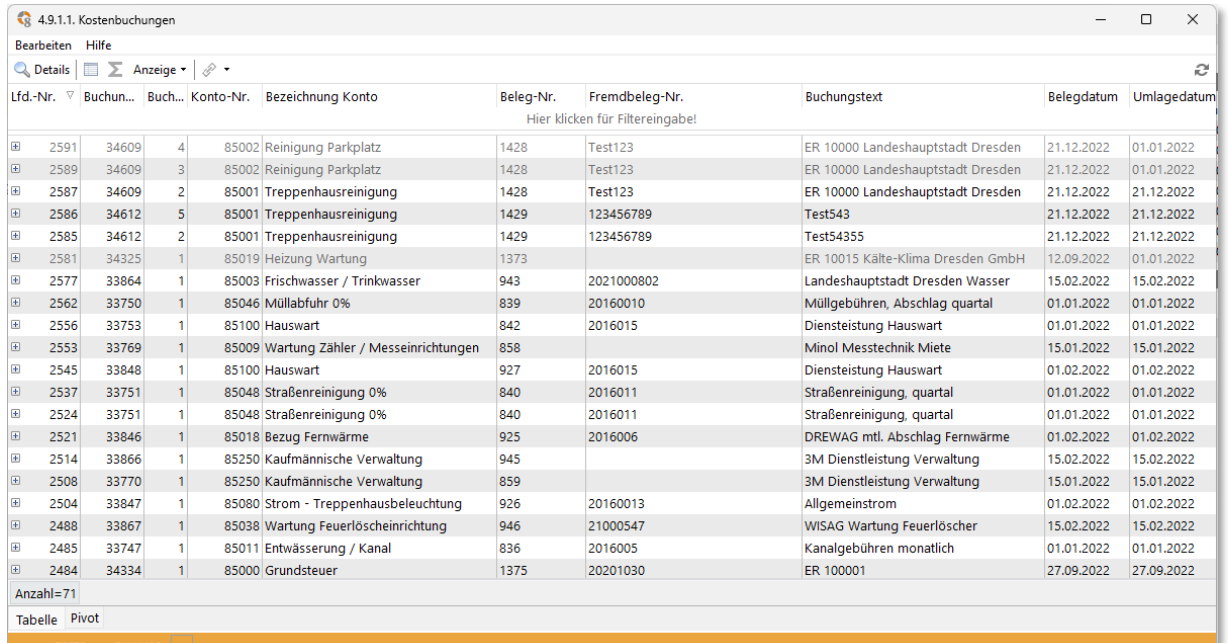

## <span id="page-18-0"></span>5.5. REDESIGN BK-MATRIX

Die BK-Matrix stellt ein wichtiges Tool zur Überprüfung der Daten während der Bearbeitung der BK-Abrechnung dar. Diese vielfach genutzte Maske wurde in der realax 8.1 überarbeitet. Durch die an das moderne Farbkonzept der realax 8.0 angelehnten Markierungen, Anpassung der Schriftgrößen, deutliche Markierung des Feldes in der Matrix inkl. optischer Visualisierung der jeweiligen Zeile und Spalte, werden Sie in die Lage versetzt eine effektivere Prüfung der gepflegten Umlagen und Anteile durchzuführen.

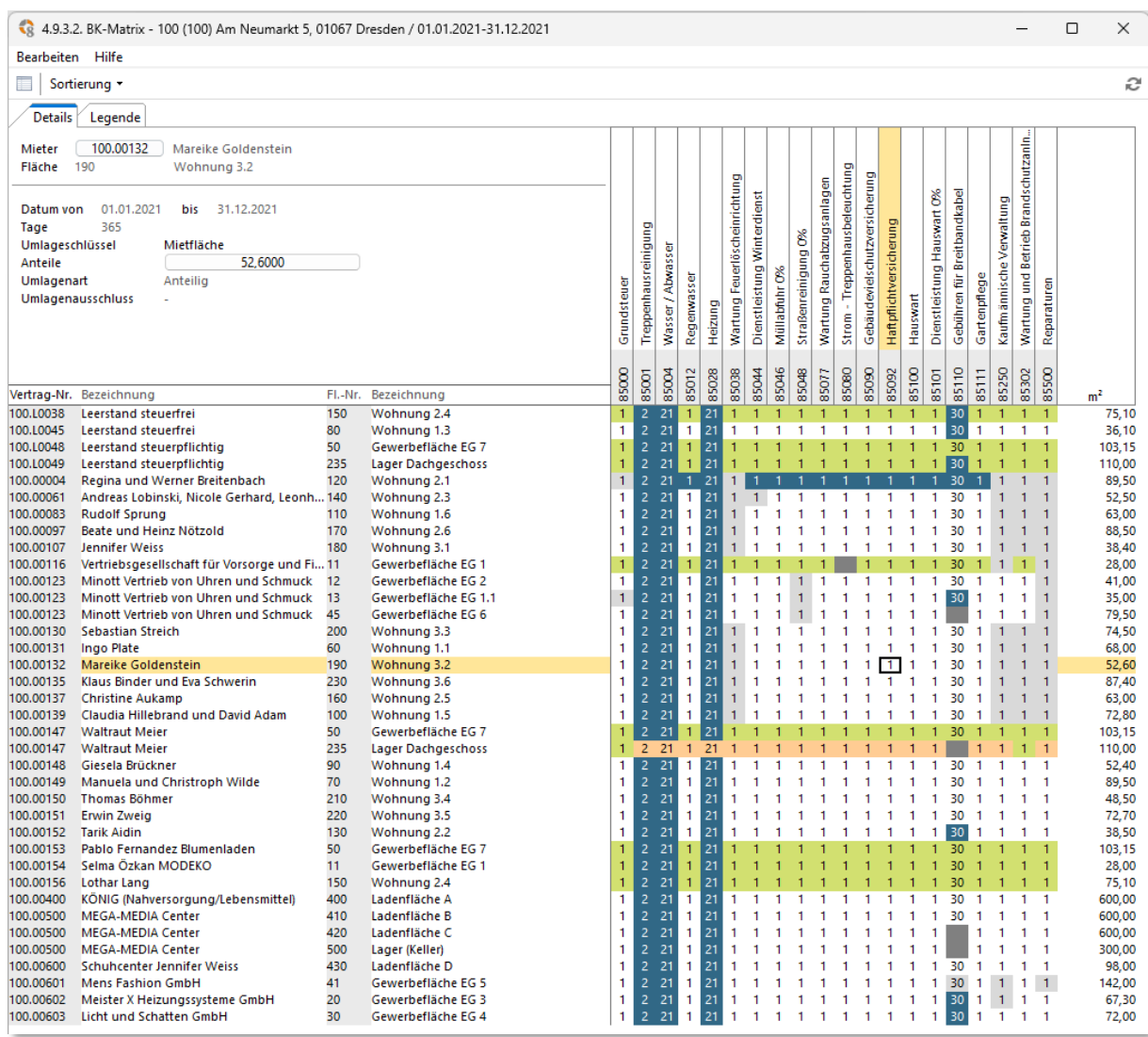

#### <span id="page-19-0"></span>EXCELEXPORT BK-MATRIX

Mit dem Redesign der BK-Matrix wurde auch eine Möglichkeit des Excel-Exports direkt aus der Anzeige implementiert. Mit Klick auf die rechte Maustaste in der Anzeige rufen Sie diesen auf und können im Anschluss die BK-Matrix in Excel analysieren und auswerten.

realax 8.1:

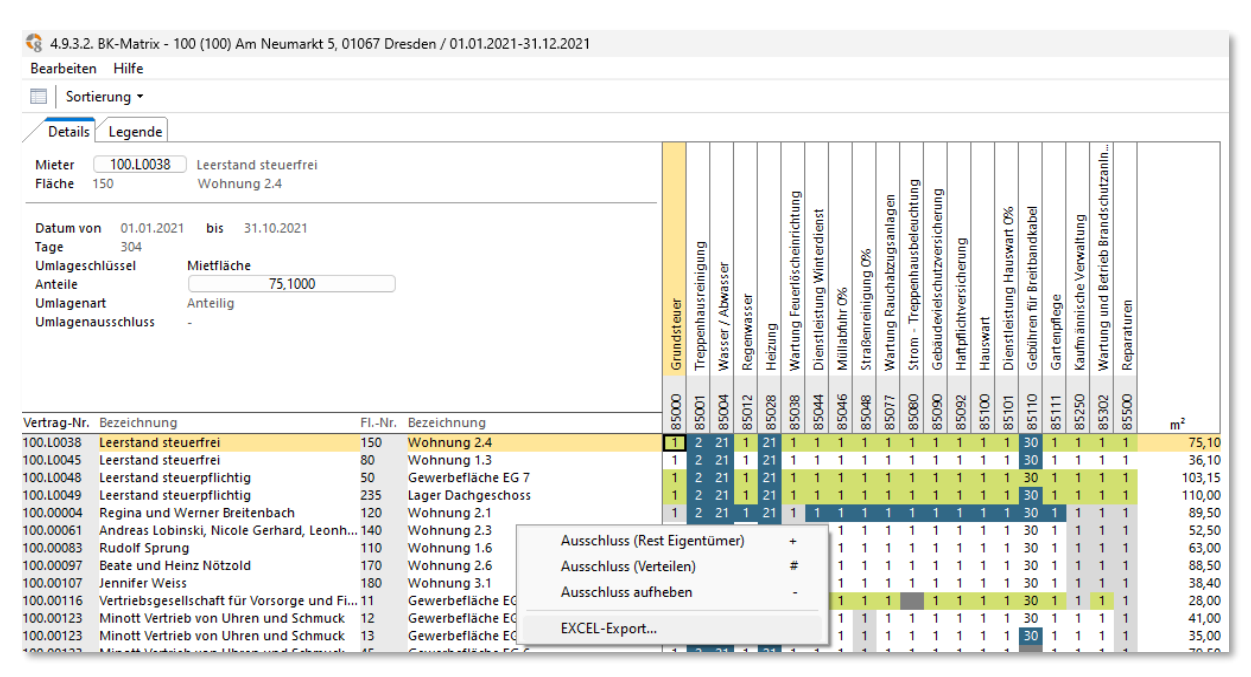

MS-Excel:

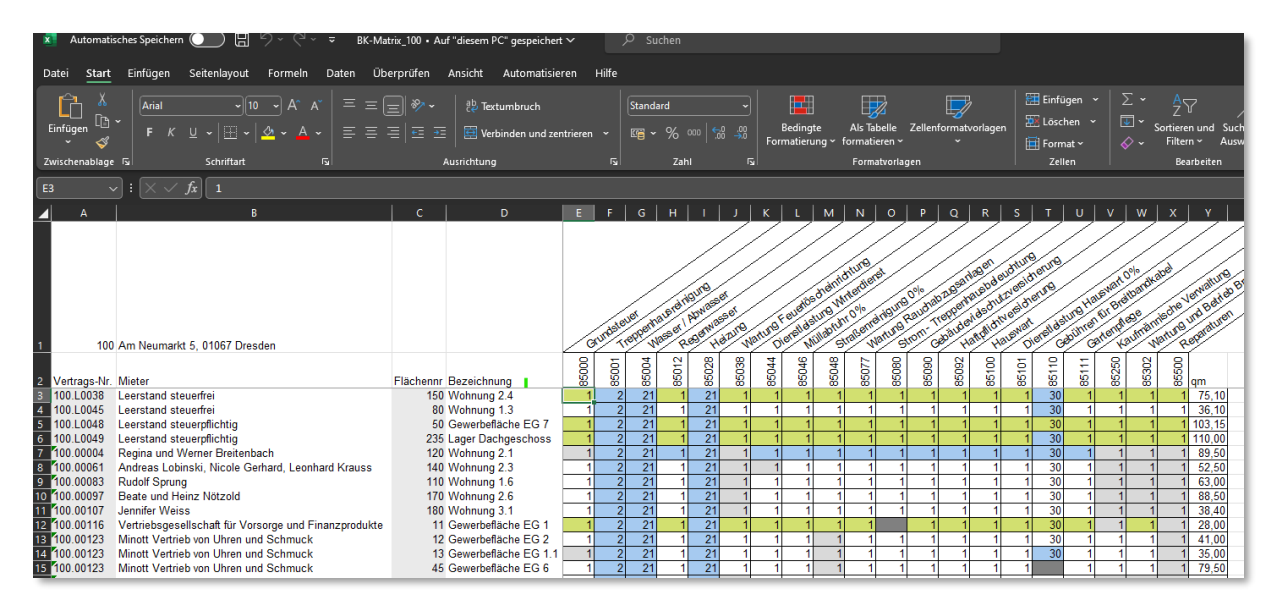

## <span id="page-19-1"></span>5.7. ABKÜNDIGUNGEN

Die folgenden Programmbereiche werden bei Neuinstallation im Modul Objektmanagement nicht mehr bereitgestellt. Bei bestehenden Installationen können diese weiterhin genutzt werden.

- Mietspiegel
- Technische Objekte
- Energieabrechnung
- Kostenrechnung

# <span id="page-21-0"></span>**6. REPORTING**

## <span id="page-21-1"></span>DATEV-SCHNITTSTELLE

Die DATEV-Schnittstelle wurde in das realax Modul Reporting (6.1 R.D.ff) verschoben. Damit hat diese nun einen prominenteren Platz, als vorher bei den Systemprogrammen (5.G.ff) im Modul Finanzbuchhaltung.

#### <span id="page-21-2"></span>ÜBERSICHTLICHE UND VEREINFACHTE DARSTELLUNG

Das Programmfenster für den Export der DATEV-Daten wurde in realax 8.1 überarbeitet. Sie können nun eine übersichtliche und vereinfachte Darstellung nutzen, welche Sie gezielt durch die einzelnen Arbeitsschritte begleitet.

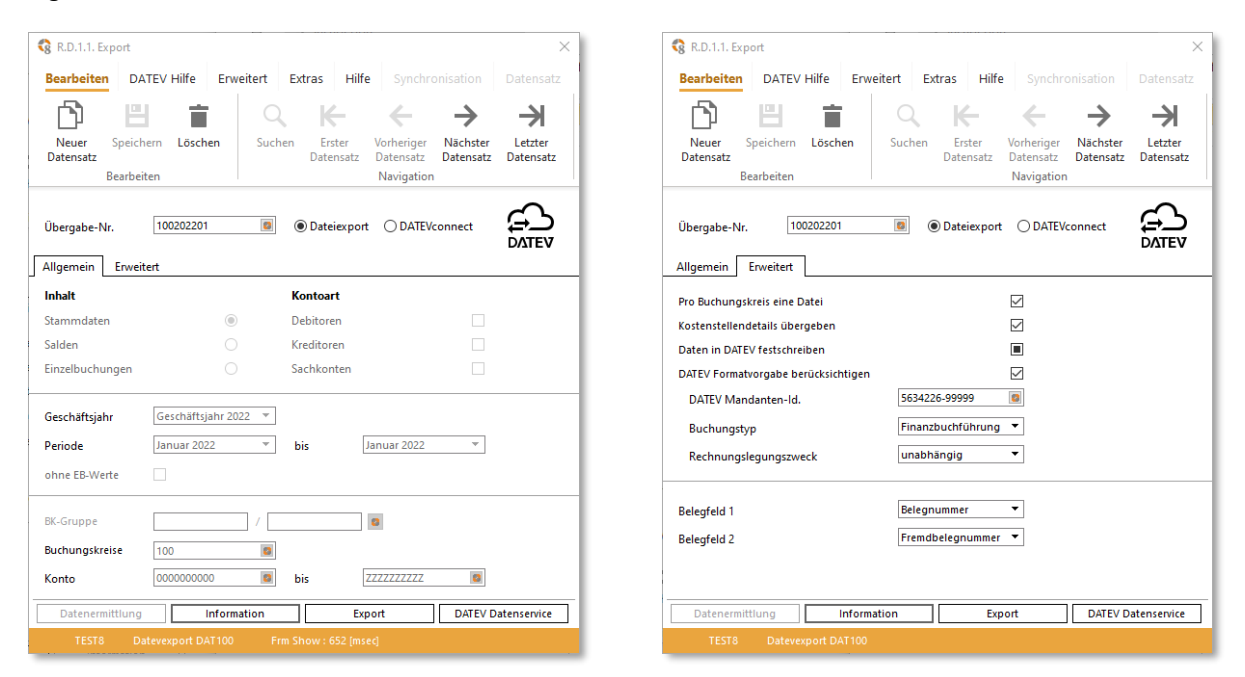

### <span id="page-21-3"></span>DATEV DATENSERVICE

In realax 8.1. wurde die DATEV-Schnittstelle erweitert und bietet nun zusätzlich die Möglichkeit, Buchungen und Belege per Datenservice in die DATEV Cloud zu senden. Dabei unterstützt realax de[n DATEV](https://www.datev.de/web/de/datev-shop/91000-buchungsdatenservice/)  [Buchungsdatenservice,](https://www.datev.de/web/de/datev-shop/91000-buchungsdatenservice/) sowie de[n DATEV Belegbilderservice.](https://www.datev.de/web/de/datev-shop/92902-belegbilderservice/)

#### <span id="page-21-4"></span>**DATEVCONNECT**

Mit **DATEVconnect** wurde eine weitere Exportart implementiert, welche ermöglicht den Export direkt an das lokale DATEV-Programm auf Ihrem eigenen System zu übermitteln.

#### <span id="page-22-0"></span>ÜBERSETZUNGSTABELLEN

Das Handling für die Datenerfassung in den Übersetzungstabellen für die Debitoren, Kreditoren und Sachkonten wurde vereinfacht. Sie können nun Filterfunktionen einsetzen, wie z.B. über den Buchungskreis, und gleichzeitig die Kontenzuordnungen erfassen oder bearbeiten.

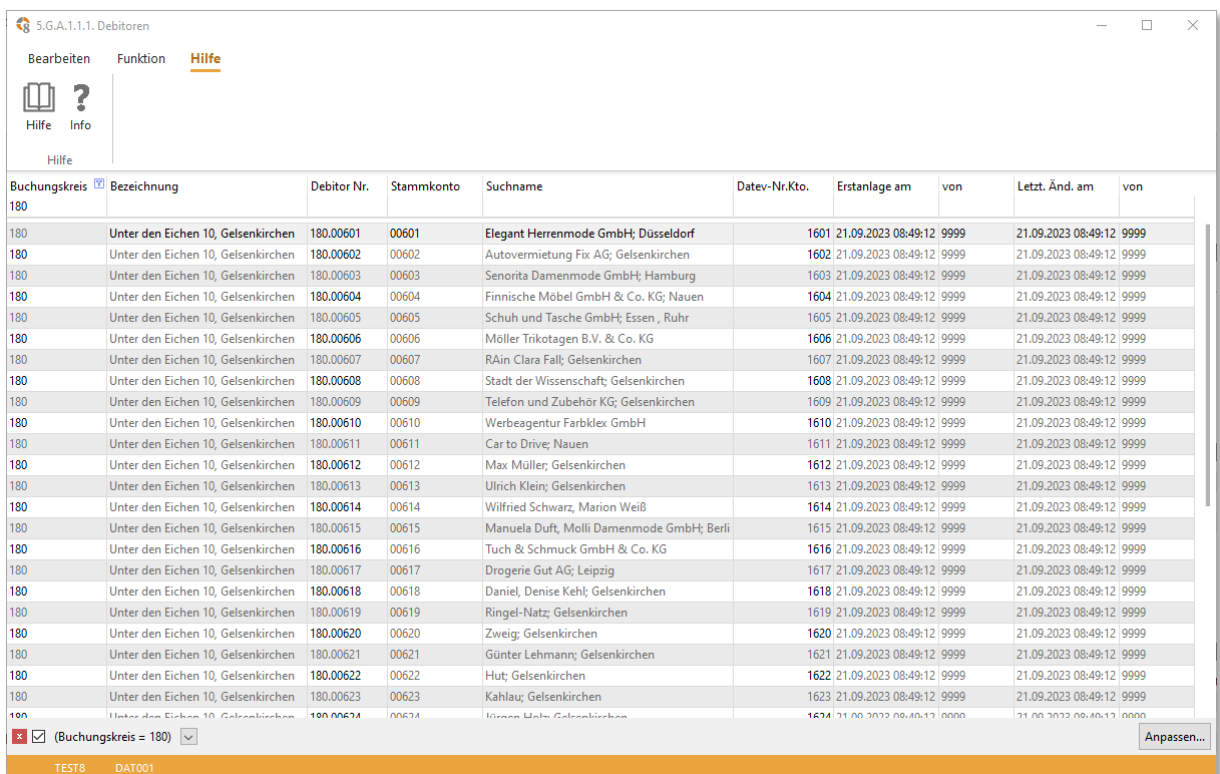

Die Übersetzungstabelle für die Steuerschlüssel wurde um zusätzliche Spalten (Bezeichnung Steuerart und Nr. Steuerschlüssel) erweitert. Das erleichtert Ihnen die Erfassung der Daten und fördert die Übersichtlichkeit.

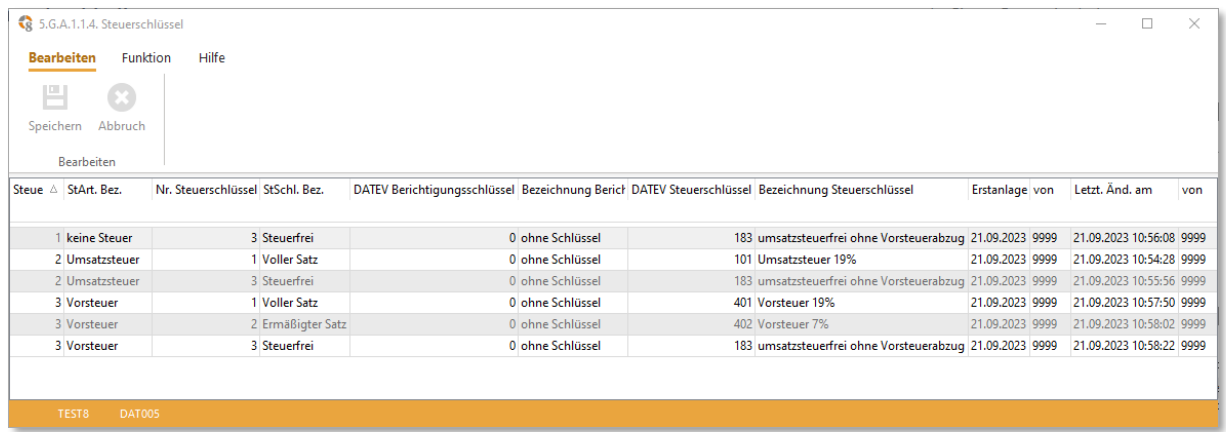

### <span id="page-23-0"></span>6.2. MIGRATION

Im Modul Reporting R.4. Migration stehen Ihnen in realax 8.1 leistungsfähige Funktionen für die Übernahme von Objektdaten bereit. Dabei ist eine Datentiefe bis zu den Sollstellungspositionen der Mietverträge möglich. Die Datenübernahme erfolgt mit zugehörigen MS EXCEL Templates.

In einem bestehenden Datenbestand können nun Objekte innerhalb der Mandanten transferiert, sowie gezielt je Liegenschaft und Buchungskreis entfernt werden.

**Hinweis:** Die Werkzeuge im Programmbereich Migration wurden so konstruiert, dass die Arbeiten stets gemeinsam mit der Begleitung durch die GiT umgesetzt werden müssen.

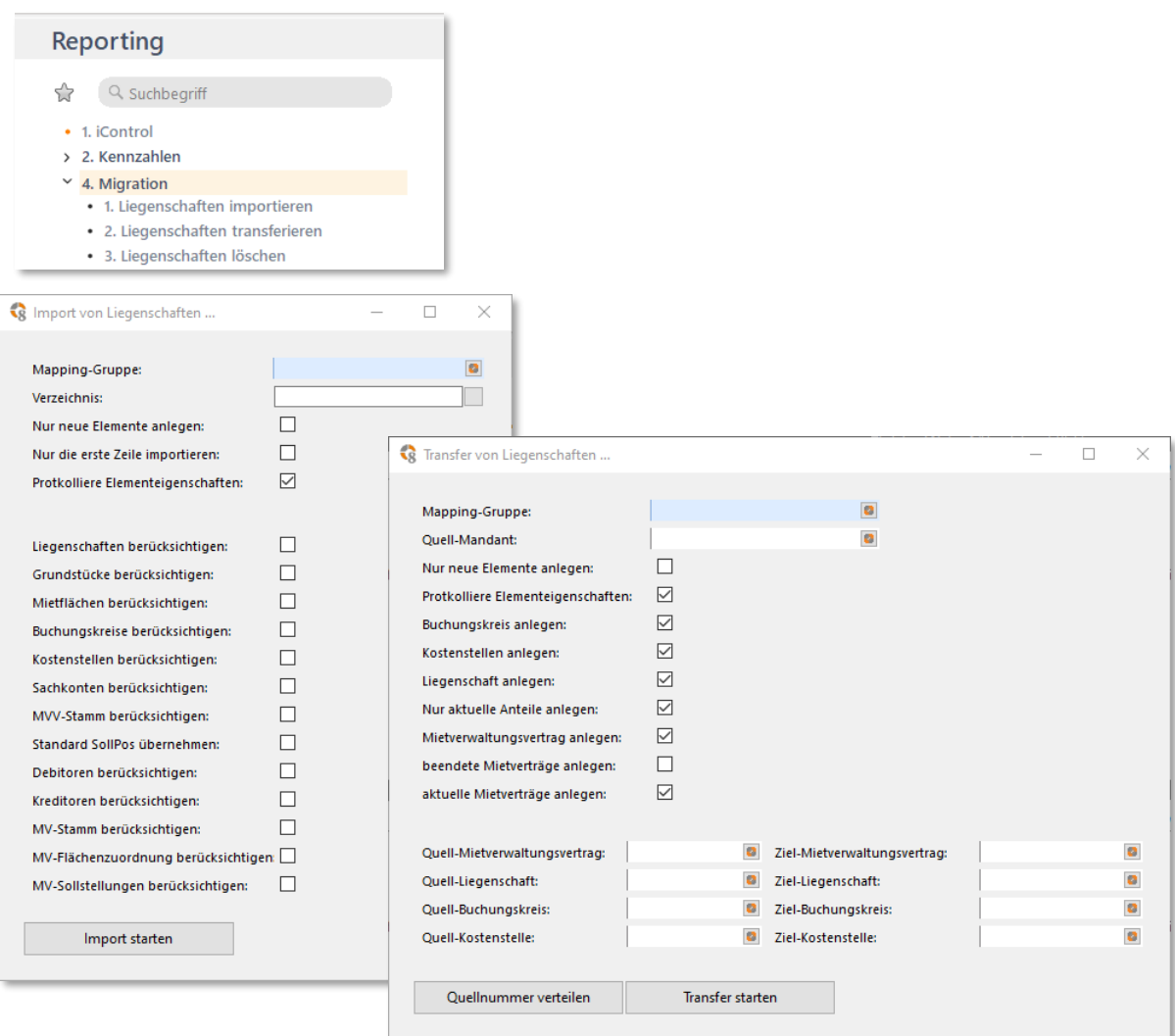

## <span id="page-24-0"></span>6.3. ERWEITERUNGEN REALCONTROL

#### <span id="page-24-1"></span>DARSTELLUNG ALS LISTENANSICHT

In realax 8.1 öffnet sich real.Control nun in einem eigenen Tab mit der Listenansicht. Dort können Sie schnell und direkt Ihren gewünschten Report finden und auswählen.

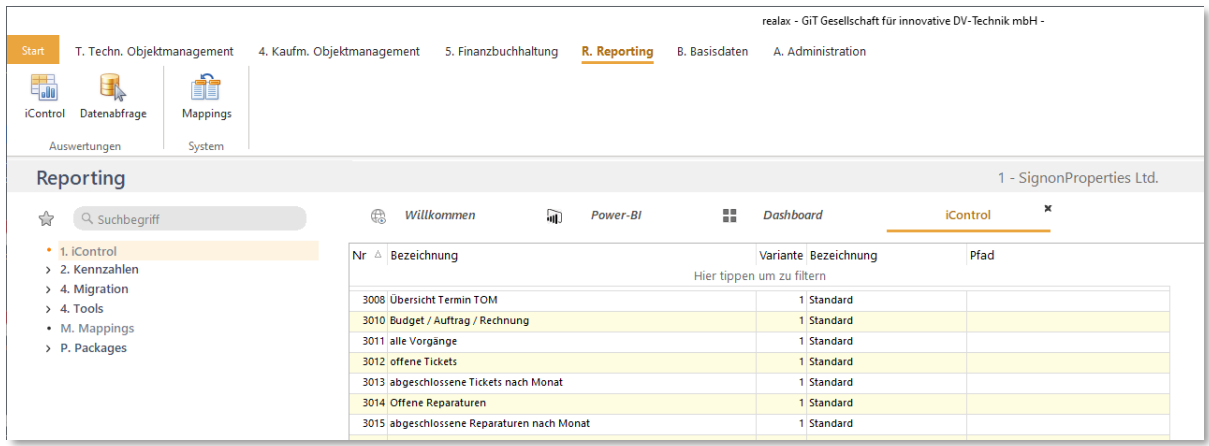

#### <span id="page-24-2"></span>SUCHFUNKTION INNERHALB VON REAL.CONTROL

Mit der integrierten Textsuche finden Sie schnell jedes Stichwort innerhalb des Suchergebnisses. Dabei werden Ihnen die Treffer dargestellt, zu denen Sie anschließend navigieren können.

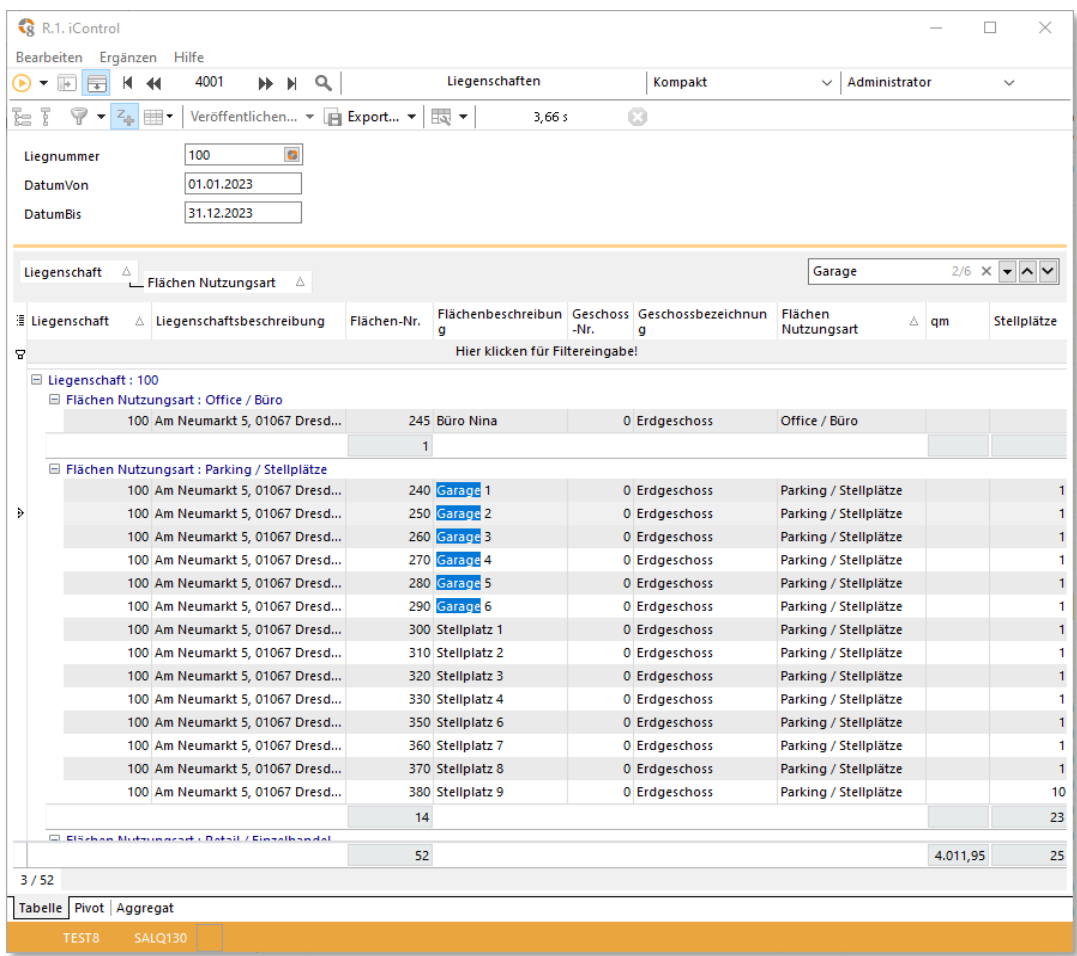

### <span id="page-25-0"></span>FIXIERUNG SPALTEN/ZEILEN

Wenn Sie Zeilen miteinander vergleichen möchten, können Sie diese mit einem Klick auf das Pin-Symbol fixieren.

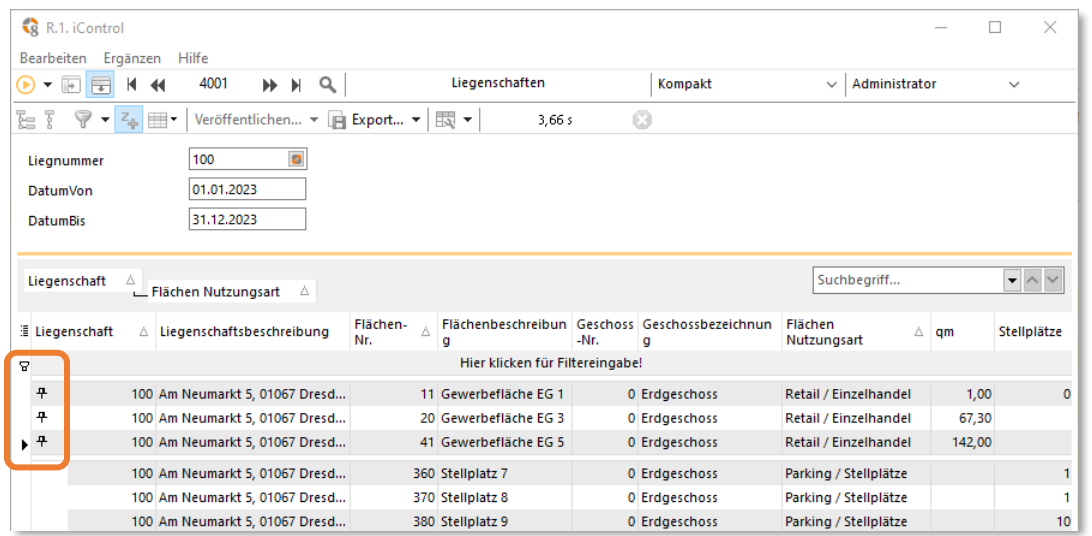

Spalten können Sie ebenfalls fixieren, indem Sie diese Option im Kontextmenü des Spalten-Kopfes aktivieren. Das erleichtert Ihnen das Handling und verbessert die Übersichtlichkeit bei Reports mit einer hohen Anzahl von Spalten.

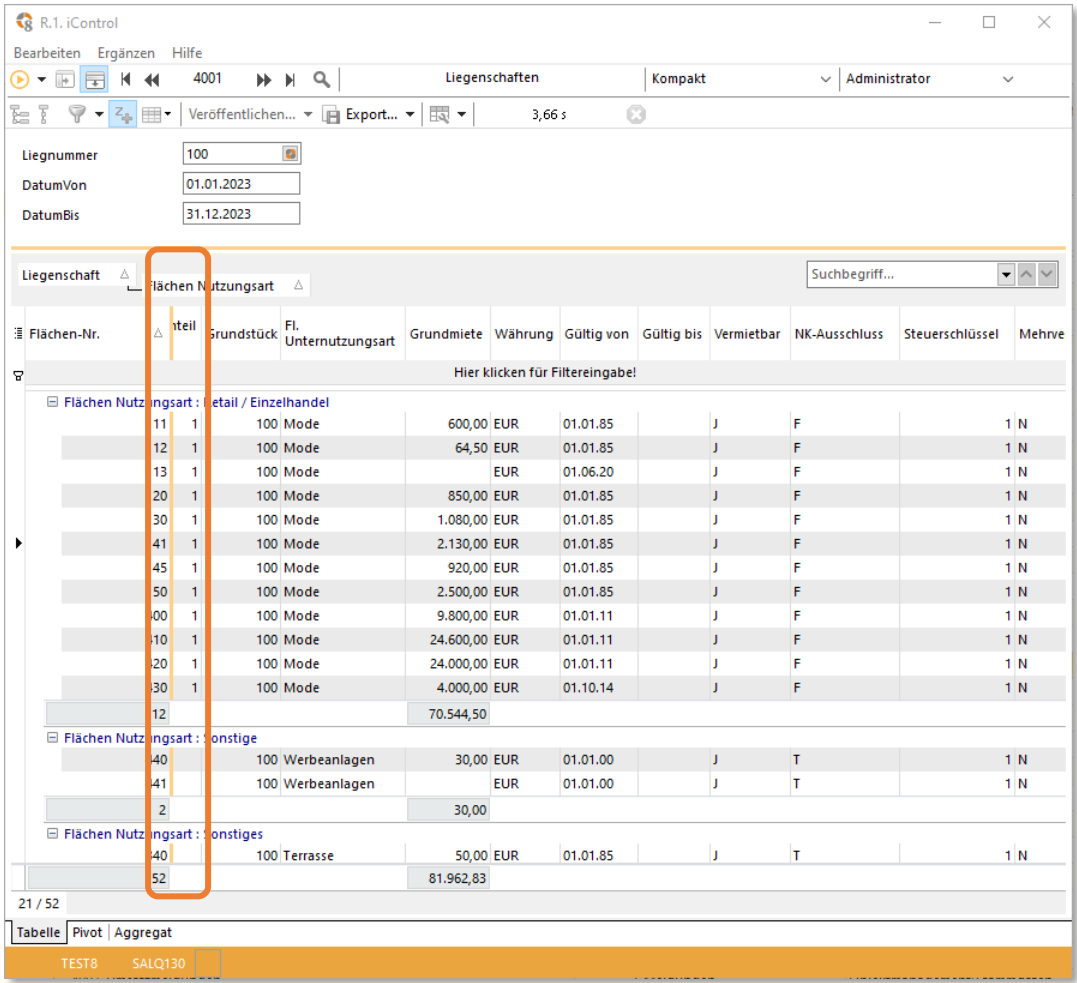

#### <span id="page-26-0"></span>MARKIERUNG ÜBER ZELLEN UND ZEILEN

Legen Sie mit dem neuen Auswahlmodus fest, ob Sie Zeilen oder einen Bereich (zellenweise) markieren möchten.

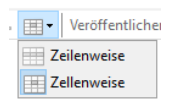

Anschließend wählen Sie die Zeilen mit gedrückter Strg-Taste oder markieren den Bereich mit dem Mauszeiger. Durch die Markierung haben Sie die Möglichkeit die Werte über die Zwischenablage in MS Excel einzufügen.

#### Markierung der Zellen:

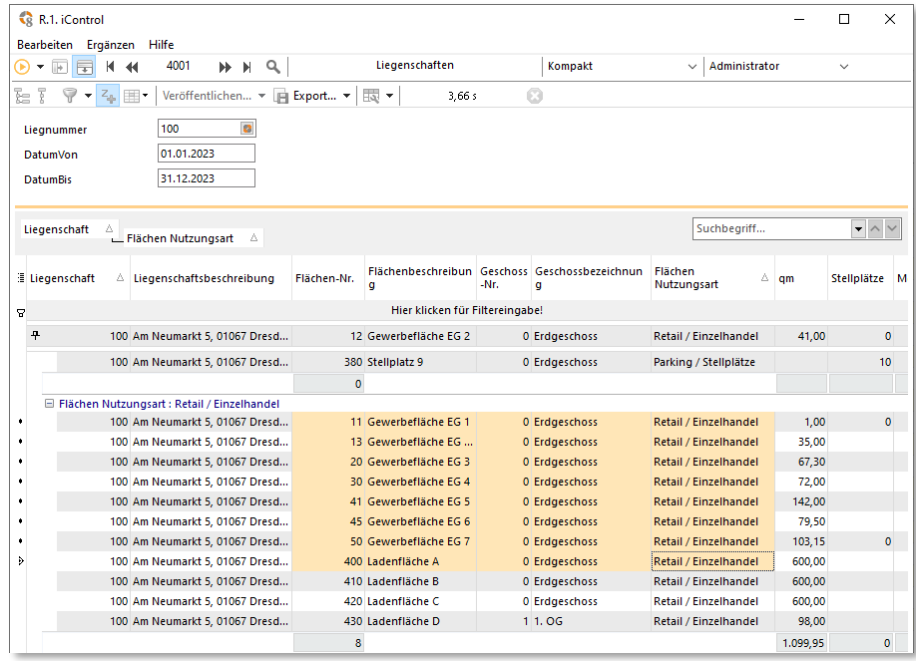

#### Markierung der Zeilen:

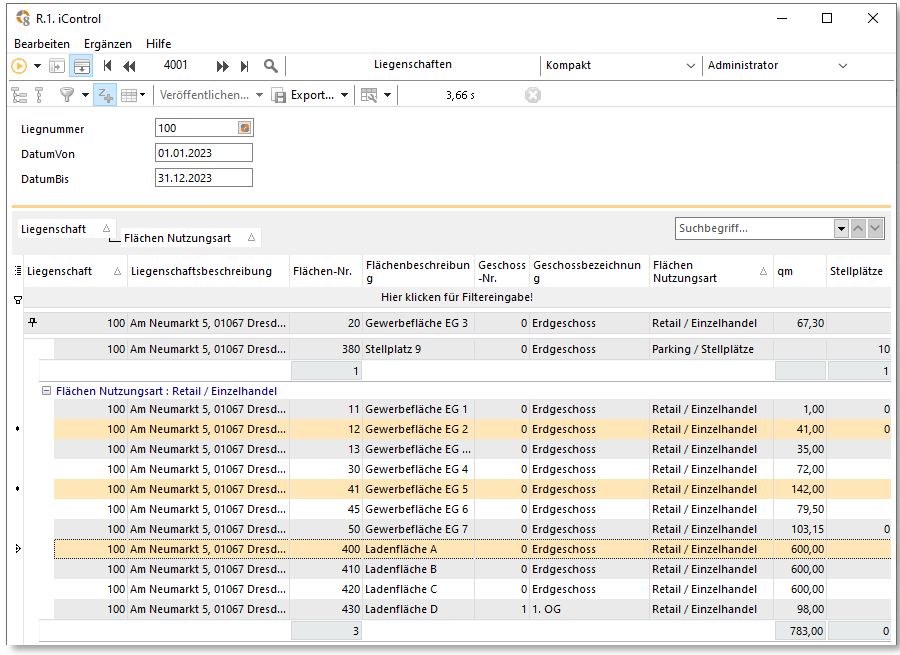

#### <span id="page-27-0"></span>GRUPPIERUNG VON SPALTEN

Mit der erweiterten Funktionen der Gruppierung in real.Control können Sie nun mehrere Spalten auf die gleichen Gruppierungsebene setzen. Schieben sie dazu mit gedrückter Strg-Taste die gewünschte Spalte ganz einfach neben die andere Spalte.

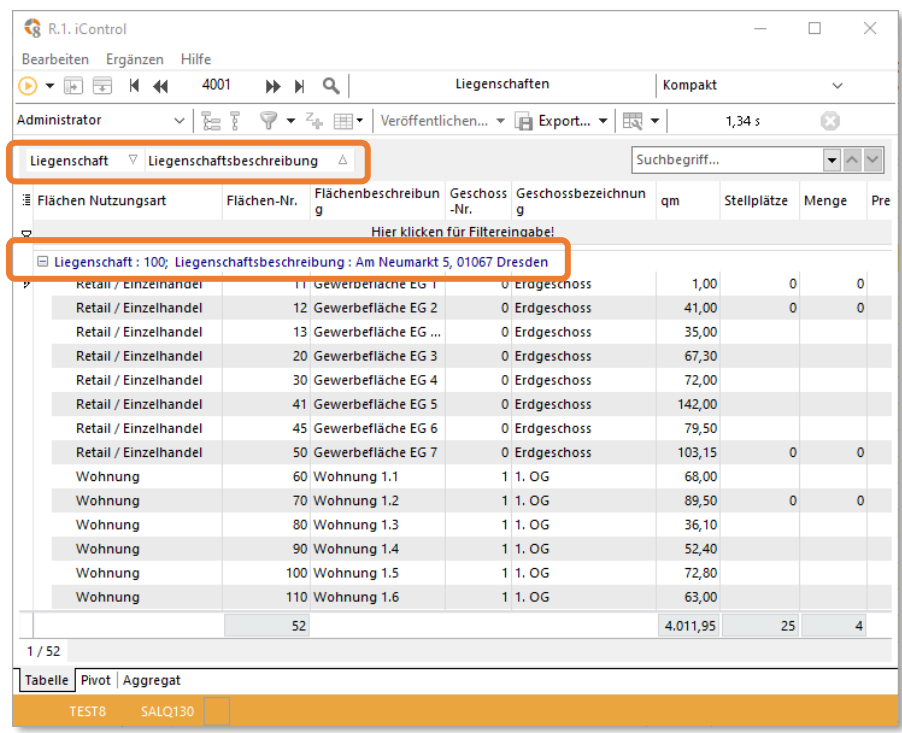

#### <span id="page-27-1"></span>INKREMENTELLE UND UNABHÄNGIGE QUICKFILTER

Sie haben in der realax 8.1 die Möglichkeit zwischen inkrementellen (aufeinander aufbauenden) und unabhängigen Quickfiltern umzustellen. Dies bietet Ihnen nun den Vorteil, dass Sie sich bei einer großen Datenmenge über die Filterfunktion schnell eine Ansicht der gewünschten Datenkonstellation zusammenstellen können.

Inkrementeller Filter: Unabhängiger Filter:

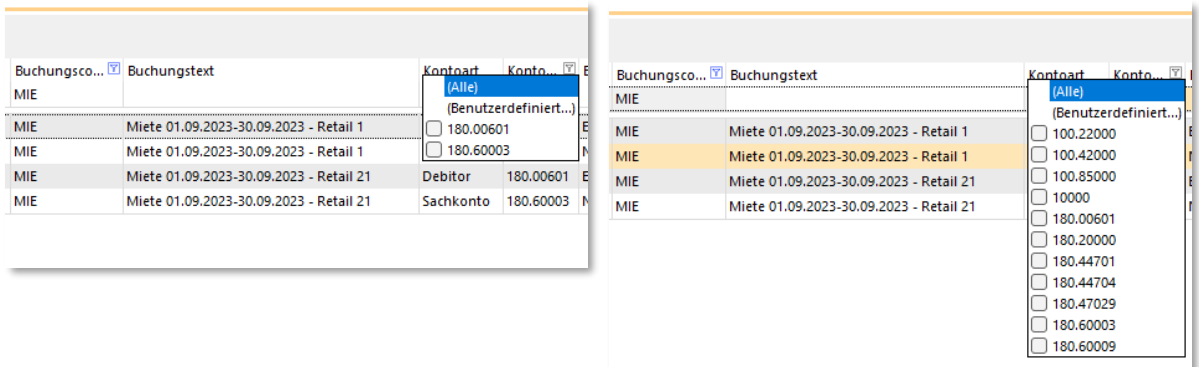

#### <span id="page-28-0"></span>ZUSATZFELDAUTOMATIK

Nach dem Aktivieren des Zusatzfeld-Symbols werden Ihnen in diversen real.Control Reports (aktuell u. a. 4001, 4002, 4006 und 5252) nun auch die Zusatzfelder zu den Datensätzen angezeigt. Eine Sonderprogrammierung entfällt und Sie haben die Möglichkeit die Inhalte der Reports individuell zu erweitern.

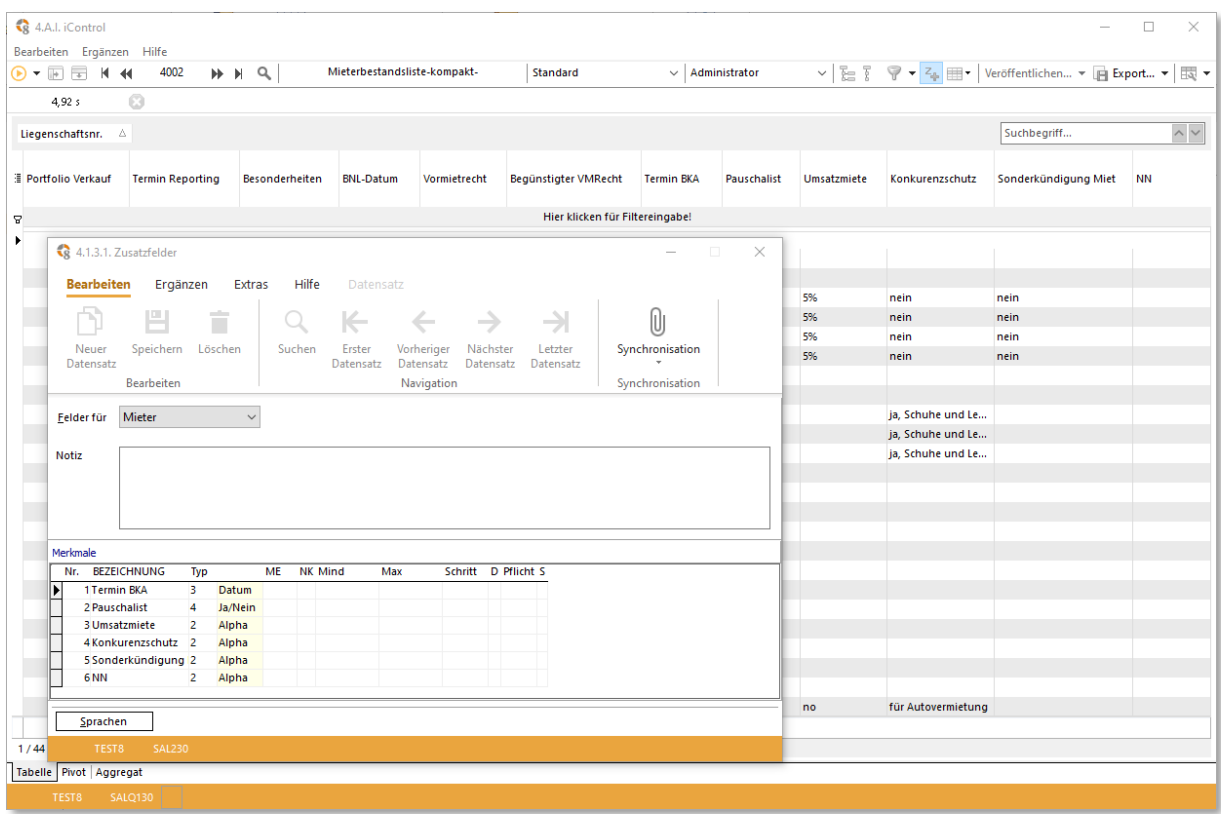

### <span id="page-28-1"></span>ERWEITERUNG EXCEL EXPORT AGGREGAT-FUNKTIONEN

Beim Export des Ergebnisses werden die verwendeten Aggregat-Funktionen, wie Summierung, Durchschnittswert oder Anzahl mit in die MS Excel-Tabelle übertragen.

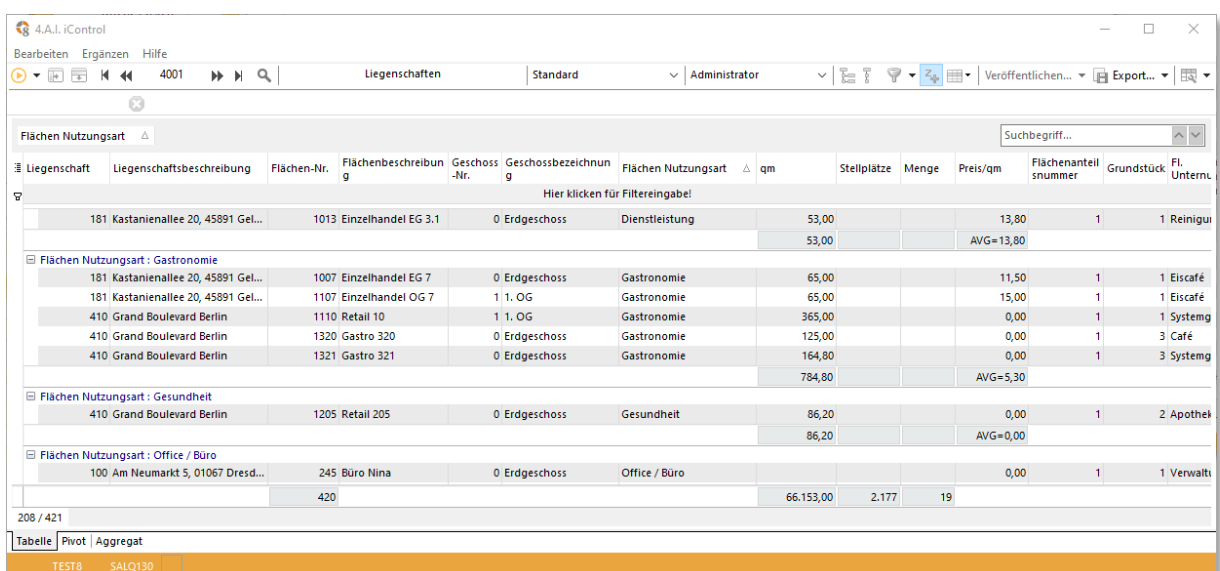

Die Formatierung- Einstellung Gruppierung sowie die Funktionen Anzahl, Summe und Durchschnitt werden ebenfalls in die MS Excel-Tabelle exportiert:

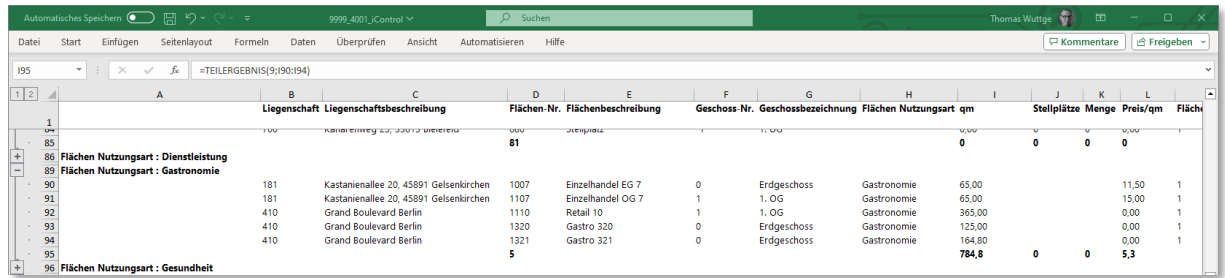

#### <span id="page-29-0"></span>FUNKTIONSERWEITERUNG SPALTENÜBERSCHRIFTEN

In real.Control ist es nun möglich, dass die Spaltenüberschriften nun dynamisch mit Parameterinhalten ergänzt werden können. Diese neue Technik wird bereits bei den neuen Altersstruktur Reports eingesetzt, wo die Eingabe der Tage (Stufen) dynamisch in die Spaltenüberschrift übernommen wurde.

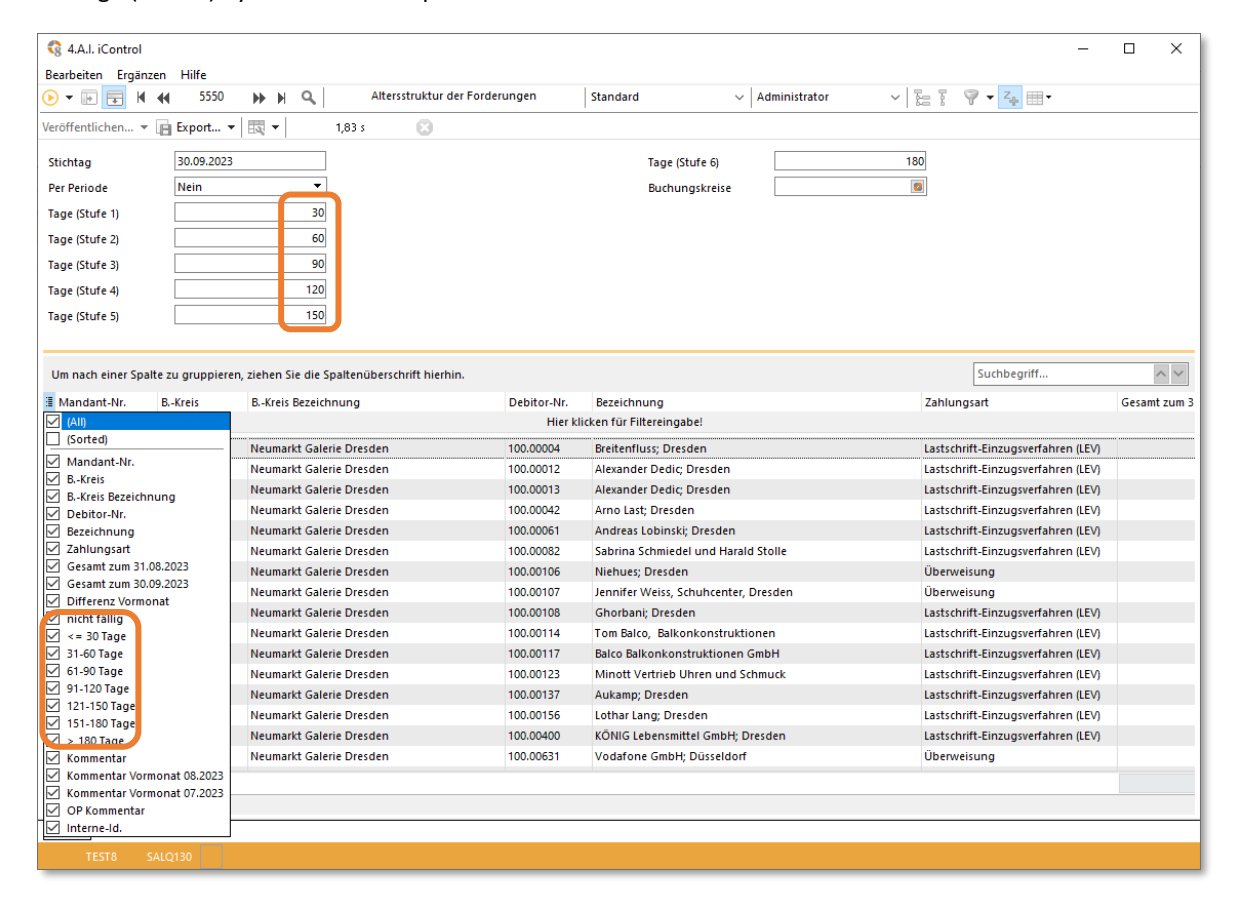

#### <span id="page-30-0"></span>FUNKTIONSERWEITERUNG ABRUF MEHRERER MANDANTEN

Mit der Version 8.1 werden Sie in die Lage versetzt Reportings für mehrere Mandanten gleichzeitig abzurufen. Durch Klick auf die Konsolidierungscheckfunktion gelangen Sie in die Mandantenauswahl. Nun können Sie durch Anhaken auswählen, für welche Mandanten die Auswertung konsolidiert abgerufen werden soll.

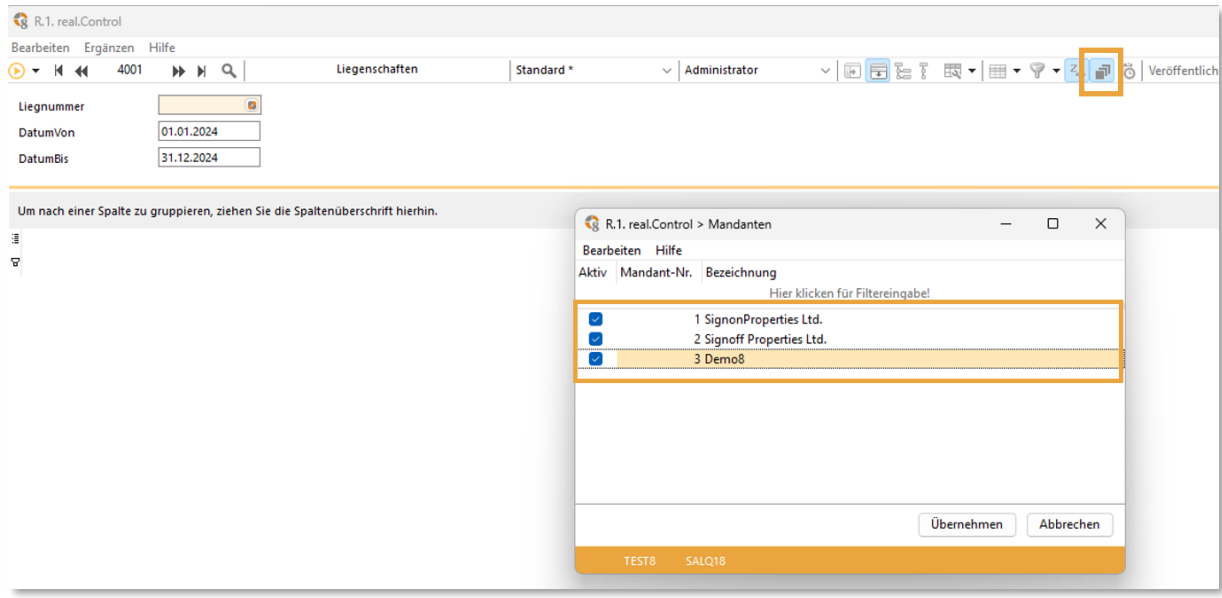

#### <span id="page-30-1"></span>FUNKTIONSERWEITERUNG TIMELINE STICHTAG

Hierzu muss die Schaltfläche Timeline aktiviert werden. Bei Abruf der Liste können Sie einstellen für wie viele Monate und in welchem Intervall der Stichtag vorgetragen werden soll. Um vergangenheitsbezogene Auswertungen zu erhalten, legen Sie den Stichtag bei den Parametern auf ein zurückliegendes Datum.

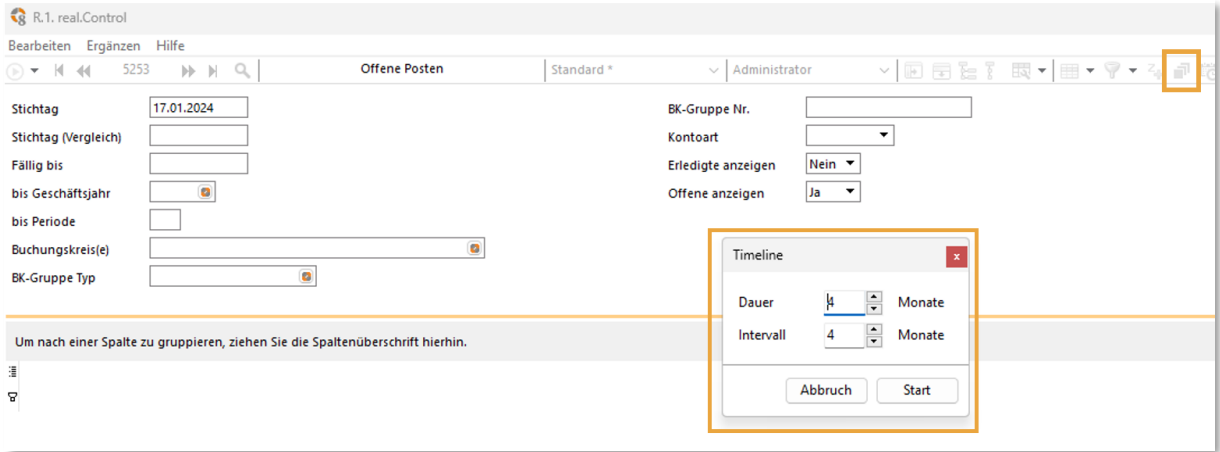

### <span id="page-31-0"></span>6.4. REPORTING PACKAGE FINANZBUCHHALTUNG

In realax 8.1 wurde im Modul Reporting der Menüpunkt **Packages** implementiert. Die Packages ermöglichen Ihnen den automatischen Export Ihrer Zusammenstellung von real.Control- oder List&Label-Reports auf Knopfdruck. Hierbei haben Sie u.a. die Möglichkeit ihr Reporting für einzelne oder mehrere Buchungskreise/ gruppen zu erstellen. Ein zeitaufreibendes einzelnes Ausführen und Speichern entfällt - die regelmäßige Routine wird Ihnen erleichtert.

Für das Modul Finanzbuchhaltung steht im Standard das **Package Finanzbuchhaltung** bereit, welches schnell kundenindividuell erweitert werden kann, indem eigene Auswertungen mit in die Auswahl aufgenommen werden. Für die weiteren Module sind weitere Packages in Planung, Kombinationen sind ggf. auch möglich, sprechen Sie uns auch gerne für Ihre individuellen Wünsche an.

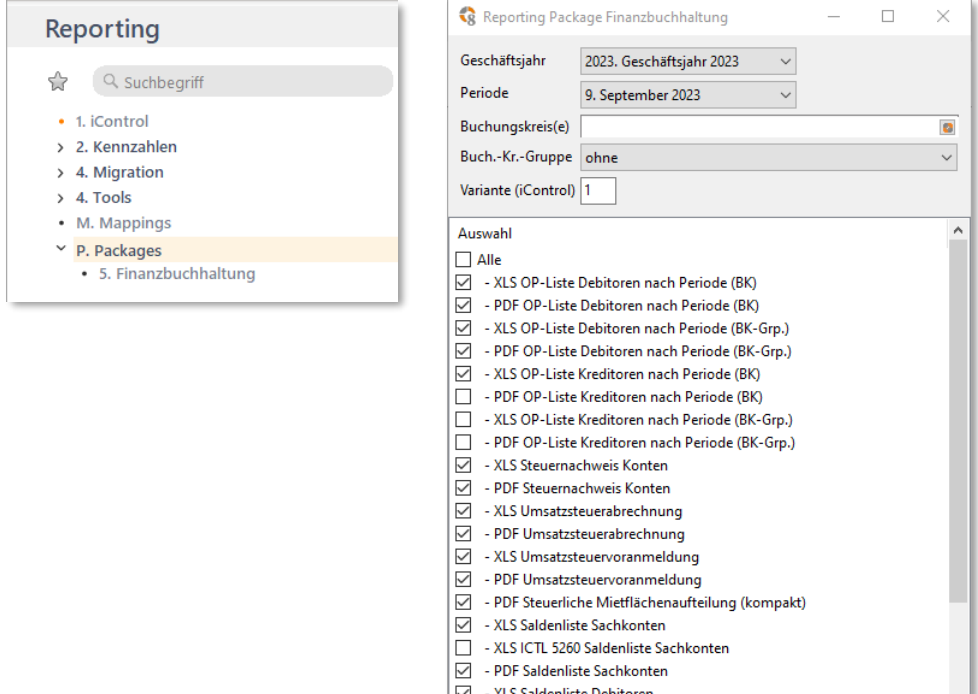

 $\boxed{\ominus}$  - XLS ICTL 5260 Saldenliste Debitoren  $\overline{\boxtimes}$  - PDF Saldenliste Debitoren

Exportieren Beenden

L.